# HP Designjet T1100 MFP / 4500mfp / Scanner 4500 Guia de referência rápida

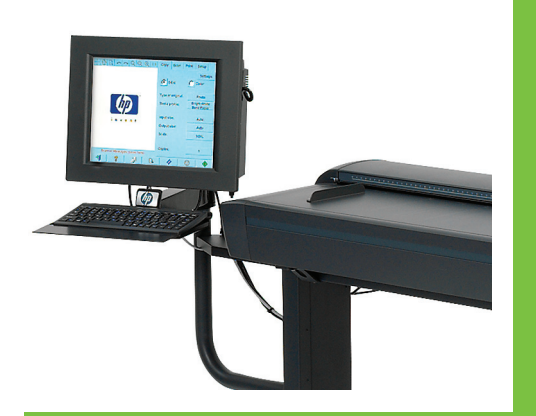

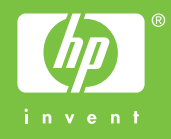

## HP Designjet T1100 MFP / 4500mfp / Scanner 4500 / 820 MFP Guia de referência rápida

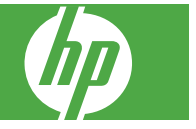

#### **Avisos legais**

As informações contidas neste documento estão sujeitas a alteração sem aviso prévio.

A Hewlett-Packard não concede nenhuma garantia com relação a este material, incluindo, mas não se limitando a, garantias implícitas de comercialização e adequação a um fim específico.

A Hewlett-Packard não deverá ser responsabilizada por erros contidos neste documento ou por danos incidentais ou conseqüenciais referentes ao fornecimento, ao desempenho ou ao uso deste material.

Nenhuma parte deste documento deverá ser copiada ou traduzida para outro idioma sem o prévio consentimento por escrito da Hewlett-Packard Company.

## Conteúdo

#### 1 Introdução

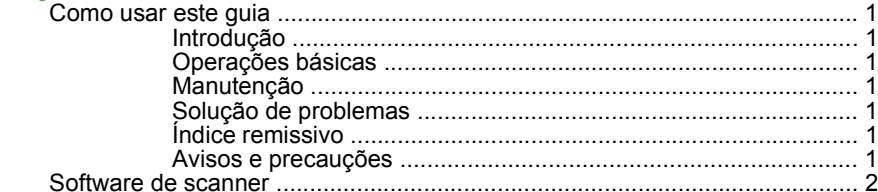

#### 2 Operações básicas

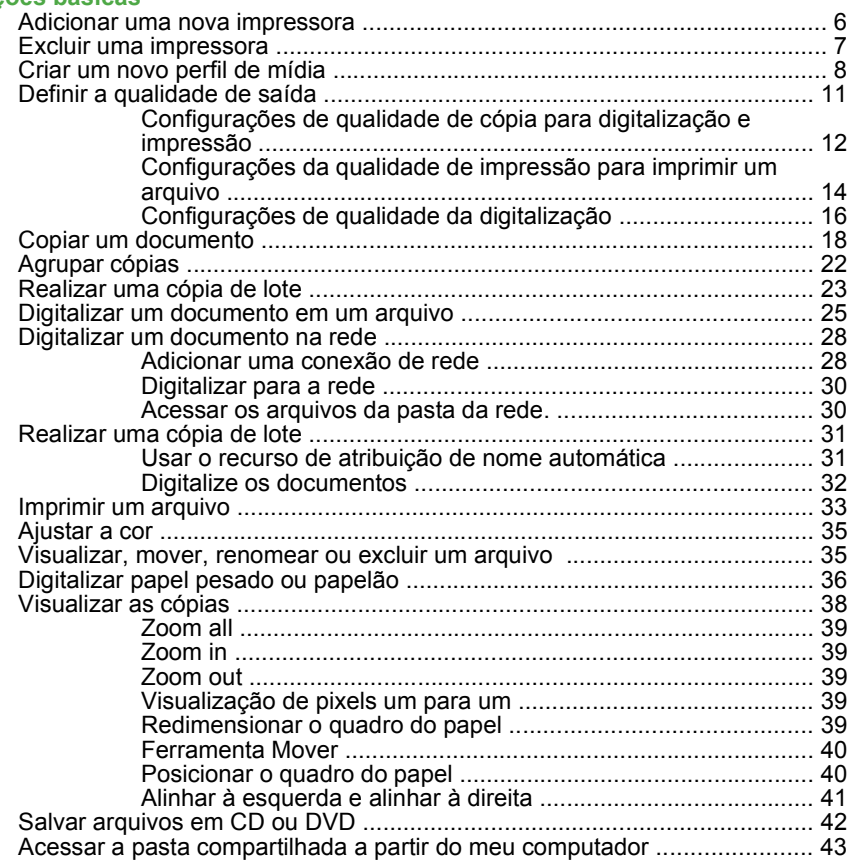

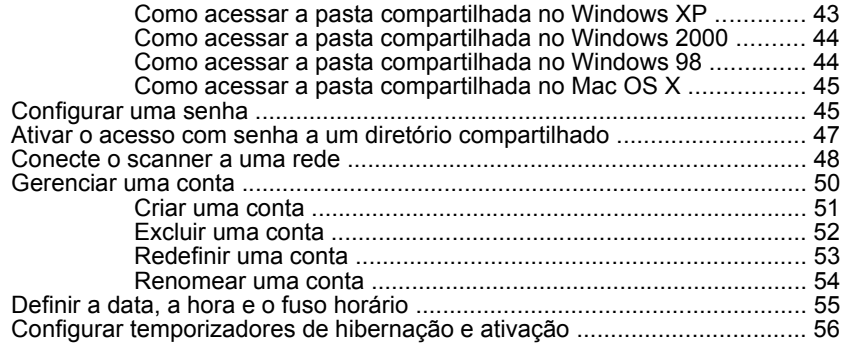

#### **3 Manutenção**

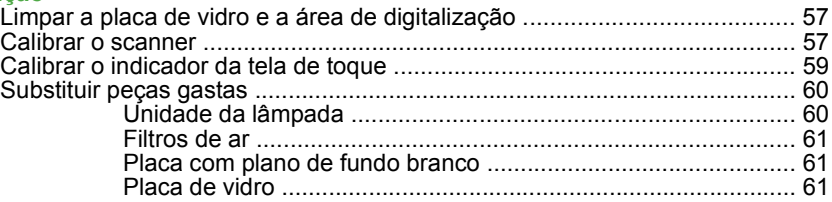

#### **4 Solução de problemas**

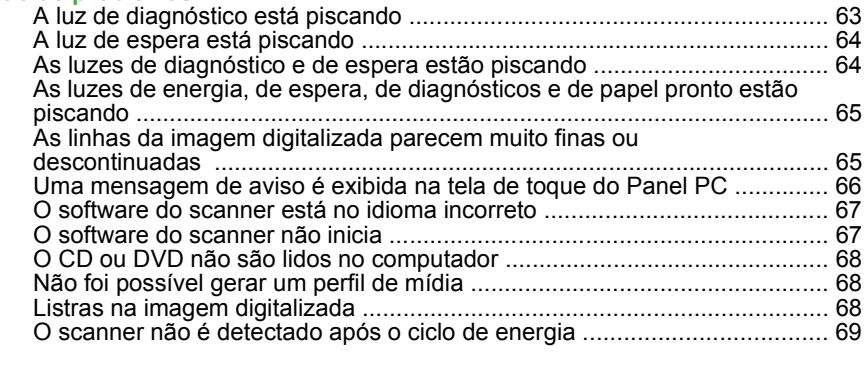

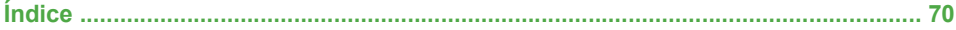

## **1 Introdução**

- Como usar este quia
- Software de scanner

## **Como usar este guia**

Este guia está organizado nos seguintes capítulos.

#### **Introdução**

Este capítulo traz uma rápida introdução ao scanner e fala sobre sua documentação para os novos usuários.

#### **Operações básicas**

Este capítulo ajuda a realizar diversos procedimentos comuns.

#### **Manutenção**

Este capítulo ajuda a realizar diversos procedimentos de calibração e manutenção.

#### **Solução de problemas**

Este capítulo ajuda você a solucionar problemas que possam ocorrer durante a digitalização.

#### **Índice remissivo**

Além do sumário, há um índice remissivo organizado em ordem alfabética, para ajudar a localizar tópicos rapidamente.

#### **Avisos e precauções**

Os símbolos são utilizados neste manual para garantir o uso correto da impressora e evitar danos a ela. Siga as instruções marcadas com estes símbolos.

- **AVISO!** O não-cumprimento das orientações marcadas com esse símbolo pode resultar em ferimentos graves ou em morte.
- **CUIDADO:** o não-cumprimento das orientações marcadas com esse símbolo pode resultar em ferimentos leves ou em danos ao produto.

## **Software de scanner**

O software do scanner é instalado na tela de toque do scanner e será executado automaticamente quando você ligar a tela de toque. A primeira tela exibida é dividida em três seções principais:

- A seção de visualização à esquerda, para visualizar imagens digitalizadas
- A seção de controle à direita.
- A barra de ferramentas na parte inferior

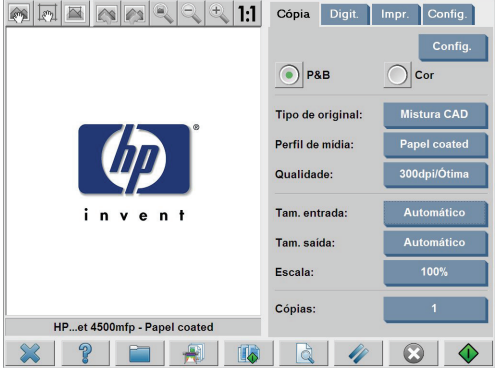

**NOTA:** Alguns detalhes da tela podem variar de acordo com a impressora que está conectada ao scanner.

A tela inclui:

- A janela de visualização. Preenche a maioria da seção de visualização. Na parte superior está a barra de ferramentas da imagem, com nove botões que podem ser usados para alterar a visualização (consulte Visualizar as cópias na página 38).
- A seção de controle. Contém quatro guias: **Cópia**, **Digit.**, **Impr.** e **Config.**. Cada guia fornece opções que podem ser selecionadas na execução de tarefas de cópia, digitalização, impressão ou configuração.
- Nove botões maiores de função na parte inferior da tela:

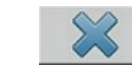

◦

◦

◦

**Sair**: desliga a tela de toque

**Ajuda on-line**: fornece informações adicionais sobre vários tópicos que não estão incluídos neste documento

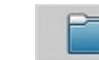

**Gerenciador de arquivos**: abre a caixa de diálogo **Gerenciamento de arquivos**

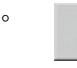

**Fila de impressão**: acessa a fila de impressão

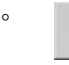

◦

◦

◦

◦

**Agrupar**: agrupa as cópias em conjuntos

**Pré-visualização**: digitaliza o documento para visualizar a imagem e selecionar uma área de interesse

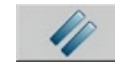

**Redefinir**: redefine as configurações para os valores padrão.

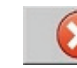

**Parar**: cancela a atividade atual.

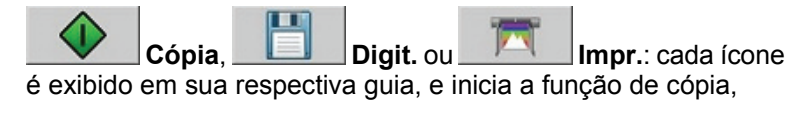

digitalização ou impressão, de acordo com a guia em que você está trabalhando.

## **2 Operações básicas**

- Adicionar uma nova impressora
- Excluir uma impressora
- Criar um novo perfil de mídia
- Definir a qualidade de saída
- Copiar um documento
- Agrupar cópias
- Realizar uma cópia de lote
- Digitalizar um documento em um arquivo
- Digitalizar um documento na rede
- Realizar uma cópia de lote
- Imprimir um arquivo
- Ajustar a cor
- Visualizar, mover, renomear ou excluir um arquivo
- Digitalizar papel pesado ou papelão
- Visualizar as cópias
- Salvar arquivos em CD ou DVD
- Acessar a pasta compartilhada a partir do meu computador
- Configurar uma senha
- Ativar o acesso com senha a um diretório compartilhado
- Conecte o scanner a uma rede
- Gerenciar uma conta
- Definir a data, a hora e o fuso horário
- Configurar temporizadores de hibernação e ativação

## **Adicionar uma nova impressora**

Para adicionar uma nova impressora HP Designjet à lista de impressoras do software do scanner, siga estas etapas:

**1.** Pressione a guia **Config**.

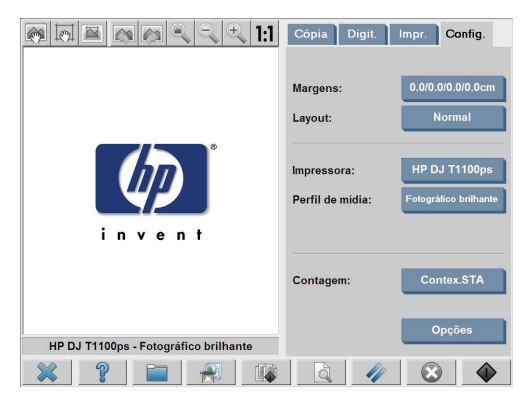

**2.** Pressione o botão **Opções**. A caixa de diálogo **Opções** é exibida:

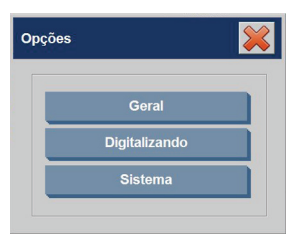

**3.** Pressione o botão **Sistema**. A caixa de diálogo **Opções do sistema** é exibida:

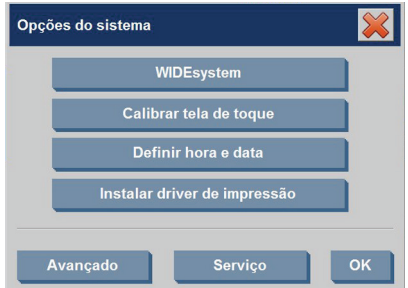

- **4.** Pressione o botão **Instalar driver da impressora**.
- **5.** Selecione a impressora que deseja instalar.
- **NOTA:** Se mais de uma impressora com o mesmo número de modelo estiver instalada no sistema, o nome da segunda impressora adicionada deve incluir "#2", da terceira "#3", e assim por diante.

## **Excluir uma impressora**

Para excluir uma impressora HP Designjet da lista de impressoras do software do scanner:

**1.** Pressione a guia **Config**.

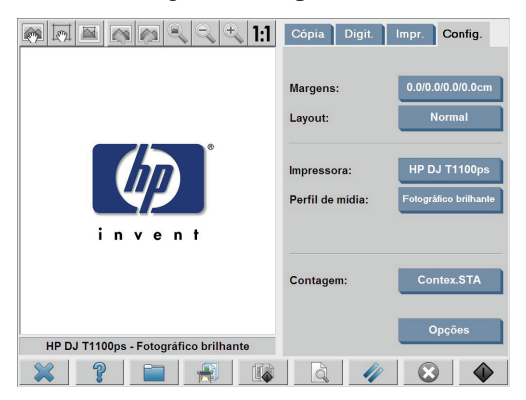

**2.** Pressione o botão **Impressora** e, em seguida, pressione o botão

**Ferramenta** . A caixa de diálogo **Configuração da impressora** é exibida.

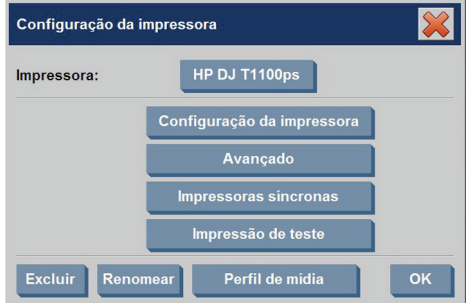

**3.** Pressione o botão **Excluir**.

## **Criar um novo perfil de mídia**

Antes de iniciar o seguinte procedimento, assegure-se de ter calibrado as cores do scanner (consulte Calibrar o scanner na página 57) e assegurese de que o perfil de mídia que você pretende criar ainda não exista na lista de perfis de mídia.

**NOTA:** Ao usar as impressoras HP Designjet 4500, 4000 ou T1100, você poderá criar apenas os perfis de mídia para os tipos de papel atualmente carregados na impressora. Esses tipos padrão de papel são detectados pelo sistema e seus nomes aparecem na lista de perfis de mídia. É possível selecionar um deles e criar para ele um perfil de mídia, conforme descrito abaixo. Você não poderá alterar os nomes dos perfis de mídia dessas impressoras.

Ao usar as impressoras HP Designjet 500, 800, 5X00 ou 1000, você poderá criar perfis de mídia com o nome que desejar. O sistema solicitará um nome para o papel selecionado.

**NOTA:** Você terá que criar um perfil de mídia antes de copiar ou imprimir. Também será necessário que você tenha pelo menos uma impressora conectada ao scanner antes de copiar ou imprimir. A impressora pode ser conectada ao scanner diretamente pelo Panel PC ou pela rede de área local (LAN).

**Operações básicas**

Operações básicas

**NOTA:** Para criar um novo perfil de mídia, é necessário ter uma mídia carregada na impressora.

**1.** Pressione a guia **Config**.

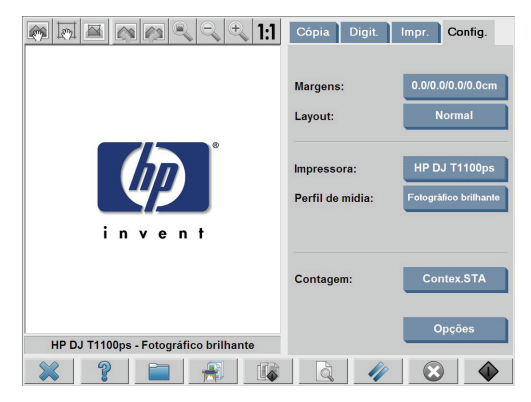

**2.** Pressione o botão **Perfil de mídia** e, em seguida, pressione o botão

**Ferramenta** . (Caminho alternativo: **Impressora** > **Ferramenta** > **Perfil da mídia**).

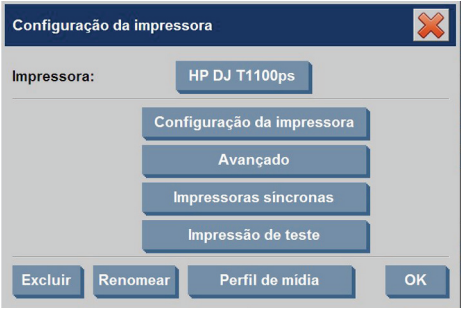

**EX NOTA:** Em algumas impressoras, o recurso **Calibrar RIP** ficará disponível na caixa de diálogo como a primeira etapa. A calibração de RIP envolve a configuração dos valores da gama de vermelho, verde e azul, para garantir uma aparência neutra do cinza impresso (também chamada de equilíbrio de cinza). Pressione o botão **Calibrar RIP** e siga as instruções apresentadas na tela para usar esse recurso.

- **3.** Pressione o botão que corresponde à mídia que você carregou na impressora.
- **4.** Pressione o botão **OK** quando esta mensagem for exibida.

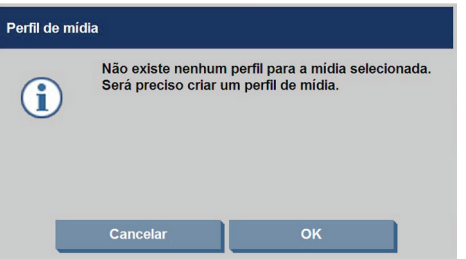

**5.** Pressione o botão **Imprimir folha de cores** para imprimir uma folha de referência de patch de cores.

Algumas impressoras imprimirão uma folha de teste especial pouco antes de imprimir a folha de cores. Não use a folha de teste, somente a folha de cores (mostrada abaixo).

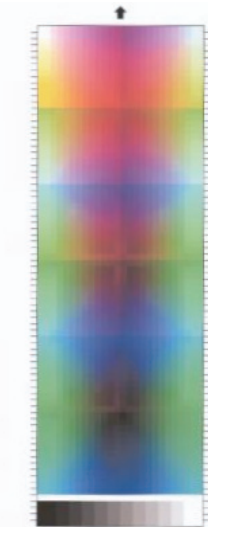

**6.** Pressione o botão **Digitalizar folha** para digitalizar a folha de cores.

- **NOTA:** Alguns modelos da HP Designiet exigem que você insira o nome do perfil de mídia quando o sistema estiver conectado à LAN.
- **7.** Carregue a folha de cores no scanner com o lado impresso voltado para baixo. Alinhe a seta da folha de cores com a seta localizada no centro do scanner.
- **8.** Pressione o botão **OK** para iniciar a digitalização.
- **9.** Pressione o botão **OK** quando esta mensagem for exibida.

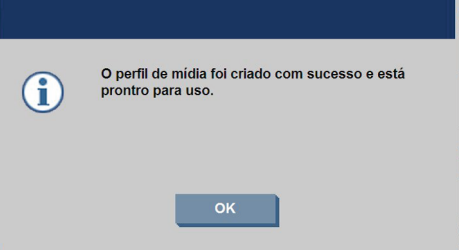

O perfil de mídia está ativo e visível na lista de perfis de mídia disponíveis.

Use o botão **Excluir** para excluir perfis de mídia. Apenas os perfis criados pelo usuário poderão ser excluídos.

Use o botão **Renomear** (se disponível) para renomear os perfis de mídia.

**NOTA:** As impressoras HP Designiet 4500, 4000 ou T1100, não disponibilizam o botão **Renomear** na caixa de diálogo. Use o botão **Validar** para verificar se o perfil de mídia é válido para a sua combinação de scanner e impressora.

### **Definir a qualidade de saída**

Essa seção descreve como definir a qualidade de saída da impressora e do scanner.

### **Configurações de qualidade de cópia para digitalização e impressão**

**1.** Pressione a guia **Cópia**.

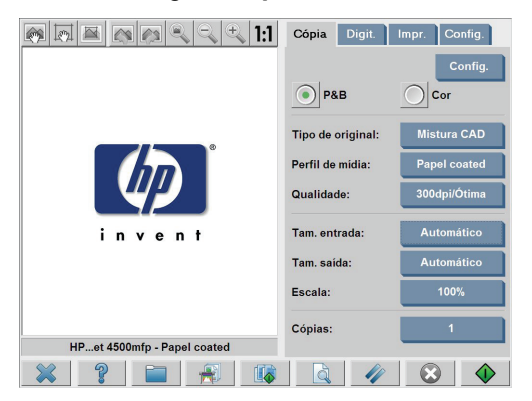

**2.** Pressione o botão **Configurações**. A caixa de diálogo **Configurações de cópia** é exibida:

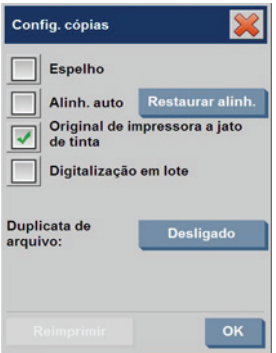

- **3.** Selecione **Original de impressora a jato de tinta** para aprimorar a qualidade de suas cópias ou impressões, se o original que você deseja digitalizar foi impresso por uma impressora a jato de tinta.
- **4.** Pressione o botão **OK**.
- **5.** Pressione o botão **Qualidade**.
- **6.** Defina as configurações da qualidade da digitalização e de impressão, usando a caixa de diálogo **Qualidade**.

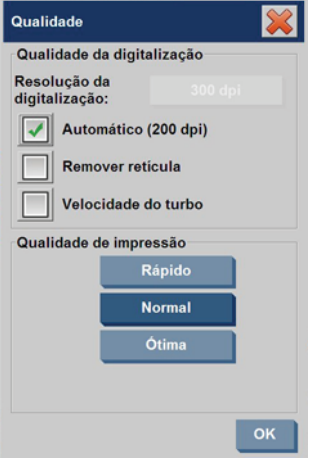

- Qualidade da digitalização: Selecione uma das configurações de qualidade da digitalização a seguir:
	- **Resolução da digitalização**: defina manualmente a resolução de digitalização em dpi (dots per inch - pontos por polegada).
	- **Automático**: o sistema determina a melhor resolução da digitalização com base na qualidade de impressão (**Rápida**, **Normal** ou **Ótima**) selecionada. A configuração da resolução (em dpi) é exibida ao lado da caixa de seleção **Automático** (200 dpi, no exemplo acima).
	- **Remover retícula**: o scanner digitaliza a resolução óptica e transmite os dados para o sistema. Em seguida, o software define o valor de resolução ideal.
	- **NOTA:** A configuração **Remover retícula** fornece os melhores resultados quando digitaliza imagens em linha (imagens que não possuem vetores, como arquivos .jpeg, .tiff e .pdf), contudo, a velocidade de digitalização é reduzida.
	- **Velocidade do turbo**: A configuração **Velocidade do turbo** aumenta a taxa em que o papel é alimentado e reduz a quantidade de dados de digitalização capturados, o que aumenta a velocidade de digitalização, mas diminui a

qualidade da imagem. Para usar a configuração **Velocidade do turbo**, primeiro defina manualmente a resolução da digitalização e, em seguida, selecione **Velocidade do turbo**.

- **NOTA:** A configuração Velocidade do turbo não tem efeito quando a resolução for definida abaixo de 300 dpi.
- Qualidade de impressão: Selecione **Rápida**, **Normal** ou **Ótima**.
- **ET NOTA:** Se você definir a qualidade da digitalização como **Automático**, a configuração da qualidade de impressão selecionada determina a resolução da digitalização (conforme descrito acima).
- **7.** Pressione o botão **OK**.

### **Configurações da qualidade de impressão para imprimir um arquivo**

**1.** Pressione a guia **Impr.**

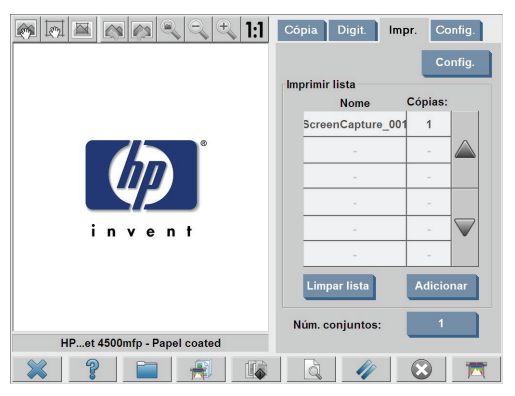

**2.** Pressione o botão **Configurações**. A caixa de diálogo **Configurações de impressão** é exibida:

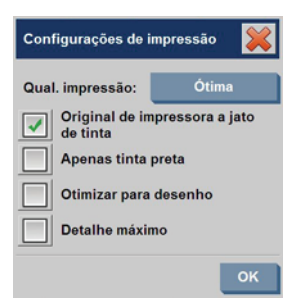

- **3.** Selecione uma das configurações de impressão a seguir:
	- **Print quality**: Pressione o botão **Qualidade de impressão** para selecionar a configuração de qualidade de impressão **Rápida**, **Normal** ou **Ótima**.
	- **Original de impressora a jato de tinta**: Essa configuração é usada para aprimorar a qualidade de suas cópias ou impressões, se o original que você deseja digitalizar foi impresso por uma impressora a jato de tinta.
	- **Apenas tinta preta**. Essa configuração é usada para criar resultados em tons de cinza verdadeiros e neutros de arquivos de imagem em tons de cinza.
	- **NOTA:** Usar essa configuração pode ocasionar uma impressão mais granulada que o resultado de tons de cinza criado com tintas coloridas.
	- **Otimizar para desenho**: Essa configuração é recomendada para texto e desenhos.
	- **EX NOTA:** Usar essa configuração em documentos que contêm imagens pode reduzir a qualidade da imagem.
	- **Detalhe máximo**: Essa configuração é usada para melhorar gráficos detalhados, como mapas e determinados desenhos em CAD.

**NOTA:** Usar essa configuração em documentos que contêm imagens pode reduzir a qualidade da imagem.

- **4.** Pressione o botão **OK**.
- **NOTA:** A disponibilidade dessas opções depende do modelo da impressora.

## **Configurações de qualidade da digitalização**

**1.** Pressione a guia **Digit.**.

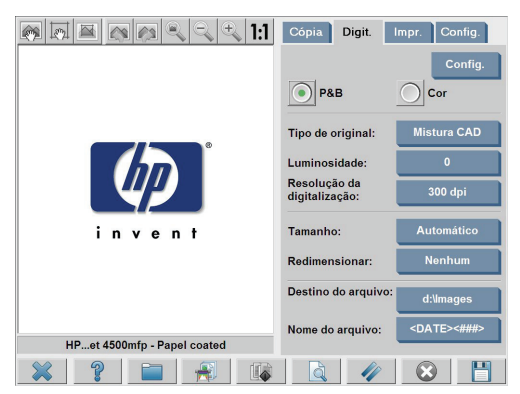

**2.** Pressione o botão **Resolução de digitalização**. A caixa de diálogo **Qualidade** é exibida:

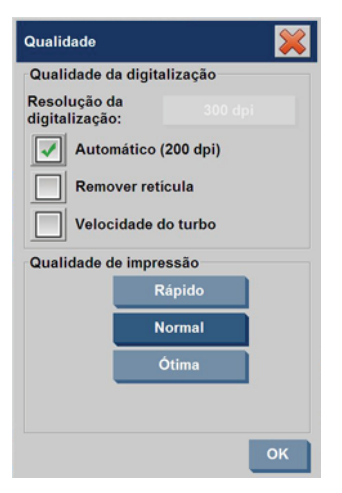

- **3.** Selecione uma das configurações de qualidade a seguir:
	- **Resolução da digitalização**: Defina manualmente a resolução de digitalização em dpi (dots per inch - pontos por polegada).
	- **Auto**: O sistema determina a melhor resolução da digitalização com base na qualidade de impressão (**Rápida**, **Normal** ou **Ótima**) selecionada. A configuração da resolução (em dpi) é exibida ao lado da caixa de seleção **Auto** (200 dpi, no exemplo acima).
	- **NOTA:** O sistema determina a resolução de digitalização com base na qualidade de impressão selecionada, contudo, a configuração da qualidade de impressão não é usada no processo de digitalização pela rede.
	- **Remover retícula**: O scanner digitaliza a resolução óptica e transmite os dados para o sistema. Em seguida, o software define o valor de resolução ideal.
	- **E** NOTA: A configuração **Remover retícula** fornece os melhores resultados quando digitaliza imagens em linha (imagens que não possuem vetores, como arquivos .jpeg, .tiff e .pdf), contudo, a velocidade de digitalização é reduzida.
	- **Velocidade do turbo**: A configuração **Velocidade do turbo** aumenta a taxa em que o papel é alimentado e reduz a quantidade de dados de digitalização capturados, o que aumenta a velocidade de digitalização, mas diminui a qualidade da imagem. Para usar a configuração **Velocidade do turbo**, primeiro defina manualmente a resolução da digitalização e, em seguida, selecione **Velocidade do turbo**.
	- **NOTA:** A configuração Velocidade do turbo não tem efeito quando a resolução for definida abaixo de 300 dpi.
- **4.** Pressione o botão **OK**.

## **Copiar um documento**

- **1.** Caso ainda não possua um perfil de mídia para o tipo de papel que está planejando utilizar, você deverá criar um. Consulte o Criar um novo perfil de mídia na página 8.
- **2.** Insira o seu documento.
	- **a.** Coloque o documento com a face para baixo, com a borda superior para frente no slot de inserção do scanner. Alinhe o centro do documento com o centro do slot de inserção.
	- **b.** Deslize o documento cuidadosamente para o slot de inserção até que esteja na posição de início.
- **3.** Selecione a cópia em cores ou em preto-e-branco.

Essa seleção determinará os modelos de tipo de original que estarão disponíveis na etapa seguinte.

**4.** Selecione o modelo de tipo de original.

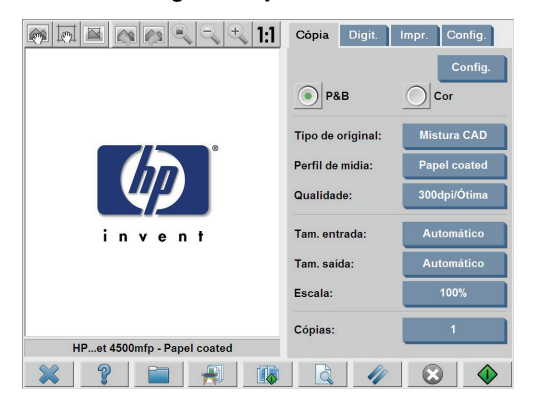

**a.** Pressione a guia **Cópia**.

**b.** Pressione o botão **Tipo de original**. A caixa de diálogo **Tipo de original** é exibida:

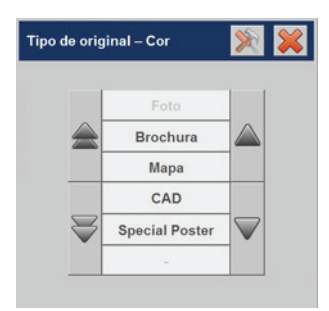

- **c.** Selecione o modelo de tipo de original que melhor descreva a entrada atual.
- **d.** Se quiser alterar as configurações de qualquer uma dessas opções ou criar uma nova opção, pressione o botão **Ferramenta**

. Para salvar a nova configuração, pressione o botão **Novo** e atribua o nome desejado.

**NOTA:** Se você alterar qualquer uma das configurações do modelo original, a caixa de diálogo **Tipo de original** mostra o símbolo "\*" ao lado do nome do modelo para informar que uma alteração foi feita. Por exemple, as alterações feitas no modelo CAD são exibidas na caixa de diálogo como "CAD\*".

- **5.** Selecione o tamanho da entrada.
	- **a.** Pressione a guia **Cópia**.

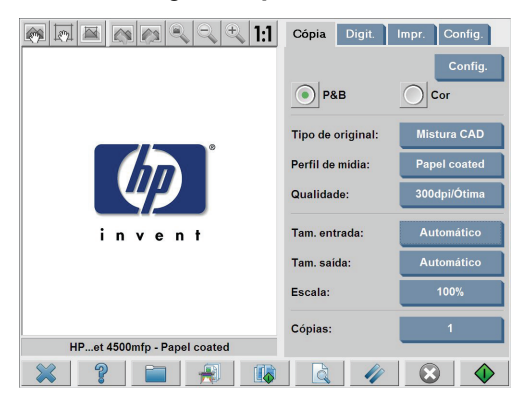

**b.** Pressione o botão **Tamanho da entrada**. A caixa de diálogo **Tamanho da entrada** é exibida:

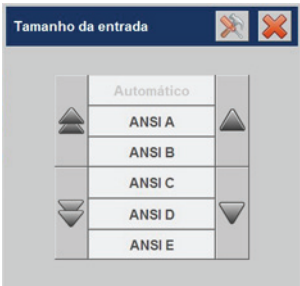

- **c.** Selecione o tamanho que se ajusta ao original. Selecione **Automático** para que o scanner detecte automaticamente o comprimento e a largura do original.
- **d.** Se quiser alterar as configurações de qualquer uma dessas opções ou criar um tamanho de papel personalizado, pressione

o botão **Ferramenta** . Para salvar as alterações ou o tamanho de papel personalizado, pressione o botão **Novo** e atribua o nome desejado.

- **6.** Selecione o tamanho da saída.
	- **a.** Pressione a guia **Cópia**.

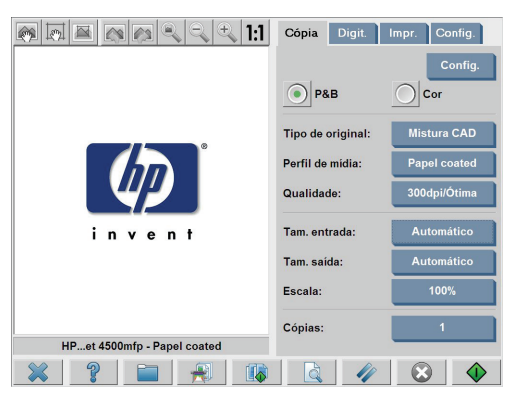

**b.** Pressione o botão **Tam. saída**. A caixa de diálogo **Tamanho da saída** é exibida:

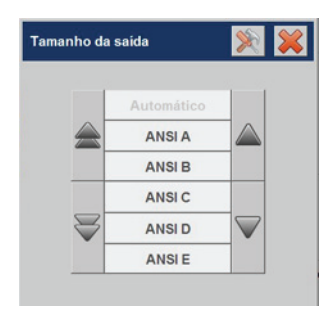

- **c.** Selecione o tamanho desejado para a sua cópia de saída.
- **d.** Se quiser alterar as configurações de qualquer uma dessas opções ou criar um tamanho de papel personalizado, pressione

o botão **Ferramenta** . Para salvar as alterações ou o tamanho de papel personalizado, pressione o botão **Novo** e atribua o nome desejado.

Se você tiver selecionado um tamanho de saída diferente do tamanho da entrada, o scanner calculará a porcentagem de dimensionamento e a exibirá no botão **Escala** da guia **Cópia**, após a primeira visualização. Você também pode especificar uma porcentagem de

dimensionamento, pressionando o botão **Escala** e selecionando uma porcentagem predefinida, ou pressionando o botão **Ferramenta**

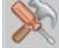

e inserindo uma porcentagem de dimensionamento.

- **7.** Defina o número de cópias.
	- **a.** Pressione o botão **Cópias** se quiser criar mais de uma cópia do documento carregado.
	- **b.** Insira o número de cópias no campo **Edição**.

Essa opção permite deixar o sistema funcionando sem supervisão.

**8.**

Pressione o botão **Copiar para iniciar o processo de cópia** com as configurações definidas.

Pressione o botão **Parar** para cancelar a visualização atual ou o processo de cópia.

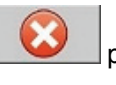

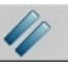

Pressione o botão **Redefinir** para limpar as configurações definidas e redefinir o programa para os valores padrão.

## **Agrupar cópias**

O recurso Agrupar permite agrupar suas cópias em conjuntos e, em seguida, imprimir um número selecionado desses conjuntos em sua impressora. Todas as opções de visualização e aperfeiçoamento

disponíveis para uma cópia de documento avulso também ficam disponíveis ao usar o recurso Agrupar.

**1.** Pressione a guia **Cópia**.

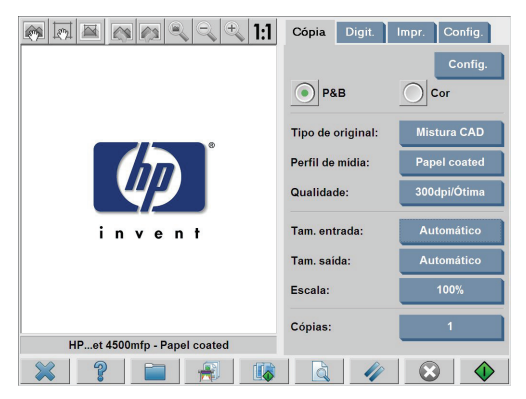

**2.** Alimente um documento no scanner e pressione o botão **Agrupar**

na tela de toque principal.

- **X** NOTA: A imagem original é capturada como na cópia de folha avulsa, mas será colocada no modo de espera do sistema, em vez de ser enviada à impressora.
- **3.** Alimente outro documento e, em seguida, pressione o botão **Agrupar**. Repita essa operação, até que todos os documentos que você deseja incluir no conjunto sejam digitalizados. É possível ajustar cada cópia no conjunto da mesma maneira que na cópia de documento avulso.
- **4.** Defina o número de conjuntos, pressionando o botão **Cópias** na guia **Cópia**. O número de cópias indica quantos conjuntos foram copiados. Cada conjunto contém todos os documentos agrupados.
- **5.** Pressione o botão **Agrupar impressão** para ativar o trabalho de cópia.

## **Realizar uma cópia de lote**

A cópia de lote é o processamento de mais de um documento original em uma sessão sem o ajuste de qualquer configuração e sem pressionar o

botão **Copiar** para cada original. A cópia de lote é útil quando você quiser copiar grupos de documentos com as mesmas configurações.

- **1.** Prepare os originais que deseja copiar com as mesmas configurações.
- **2.** Alimente o primeiro original no scanner.
- **3.** Defina as configurações na guia **Cópia** como você faria para copiar um único documento. Consulte Copiar um documento na página 18.
- **NOTA:** Se você tiver documentos originais com dimensões diferentes, use a configuração de detecção de tamanho **Automática** e selecione **Detecção automática de comprimento** e **Detecção automática de largura**.
- **4.** Pressione a guia **Cópia**.

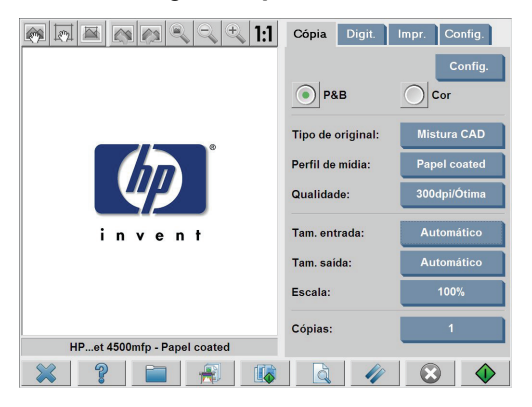

**5.** Pressione o botão **Configurações**, selecione **Digitalização de lote** e pressione o botão **OK**.

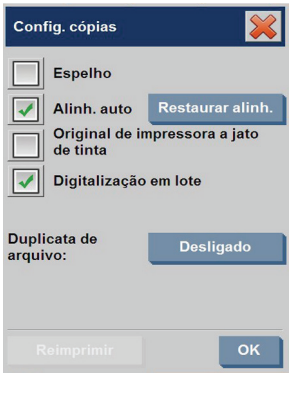

**6.**

Pressione o botão **Copiar VIII** e, em seguida, comece a alimentar seus documentos originais.

**DICA:** Se quiser interromper o modo de cópia de lote, pressione o botão

**Parar Essa operação interrompe temporariamente o modo de** cópia de lote, permitindo que você copie um documento avulso com configurações diferentes. O modo de cópia de lote é retomado depois que você copiar um documento avulso.

**DICA:** Você pode configurar o scanner para ejetar cada documento original assim que a cópia for concluída, para que o próximo original possa ser alimentado. Para selecionar essa opção, vá para a guia **Config.** e selecione **Opções** > **Digitalização** > **Ejetar papel**.

O scanner permanecerá no modo de cópia de lote até que você o cancele, pressionando o botão **Configurações** na guia **Cópia** e, em seguida, desmarcando a opção **Digitalização de lote**.

## **Digitalizar um documento em um arquivo**

**1.** Coloque o documento com a face para baixo, com a borda superior do original no slot de inserção do scanner. Alimente o original no scanner. Use a seta central para o posicionamento correto.

**2.** Selecione a guia **Digit.** e, em seguida, defina as configurações de digitalização, descritas nas etapas a seguir.

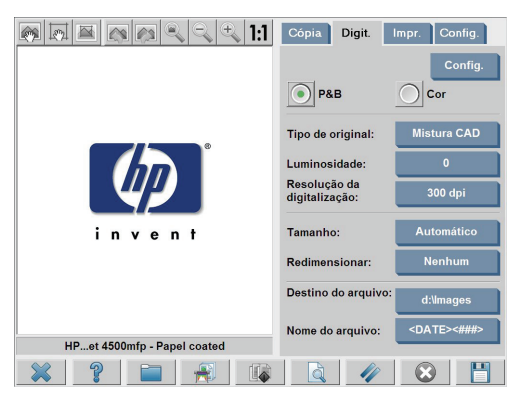

As configurações de saída como as margens, o layout e o perfil de mídia podem ser definidas posteriormente quando você imprimir o arquivo.

- **3.** Selecione digitalização em **Cor** ou **P&B**.
- **4.** Selecione o modelo do tipo de original que melhor descreve seu original.
- **5.** Configure a resolução da digitalização. A resolução da digitalização determina a qualidade da imagem. Você pode definir um valor de dpi personalizado ou escolher uma das seguintes configurações:
	- **Automático**: o sistema determina a melhor resolução da digitalização com base na qualidade de impressão (**Rápida**, **Normal** ou **Ótima**) selecionada.
	- **Remover retícula**: o scanner digitaliza a resolução óptica e transmite os dados para o sistema, sem interpolação.
	- **Velocidade do turbo**: essa configuração aumenta a taxa em que o papel é alimentado e reduz a quantidade de dados de digitalização capturados, o que aumenta a velocidade de digitalização, mas diminui a qualidade da imagem.
- **6.** Use as opções **Tamanho** e **Redimensionar** para definir as dimensões da sua imagem digitalizada. Você pode utilizar **Tamanho:**

**Automático** e **Redimensionar: Nenhum** para manter o tamanho do original.

- **7.** O nome de arquivo padrão é composto da data e hora atuais. Para alterar o nome padrão, pressione o botão **Nome do arquivo** e digite um novo nome.
- **Y NOTA:** Para obter informações sobre o recurso de atribuição de nome automática (útil para digitalizações de lote), consulte Usar o recurso de atribuição de nome automática na página 31.
- **8.** Pressione **Configurações > Tamanho de arquivo** para selecionar o formato do arquivo de saída. Estão disponíveis diversas opções de formato.
- **9.** Pressione o botão **Destino do arquivo** para selecionar a pasta em que o arquivo digitalizado será salvo. A caixa de diálogo **Alterar pasta** é exibida.

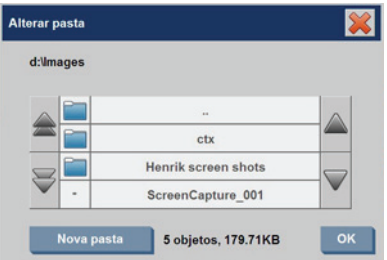

- **10.** Na caixa de diálogo **Alterar pasta**, você pode:
	- Pressionar as setas para navegar pelas pastas.
	- Pressionar o botão pasta para cima (marcado com "..") para subir um nível.
	- Pressionar o botão **Nova pasta**, para criar uma nova pasta na pasta atual.
	- Pressionar um nome de pasta para mover a sua pesquisa para o nível dessa pasta.
- **11.** Pressione **OK** na caixa de diálogo **Alterar pasta** depois de selecionar a pasta de destino para o seu arquivo. Os arquivos a serem compartilhados na rede devem ser colocados na pasta D:\images. Assim que um arquivo é salvo nessa pasta, ele pode ser acessado

em toda a rede, de qualquer computador que execute qualquer sistema operacional.

**12.**

Pressione o botão **Digitalizar para arquivo para iniciar o para iniciar o** processo de digitalização para arquivo e salvar a imagem.

m

**13.** Para visualizar ou excluir o arquivo resultante, consulte Visualizar, mover, renomear ou excluir um arquivo na página 35.

## **Digitalizar um documento na rede**

Por padrão, o seu gerenciador de arquivos do scanner exibe apenas as unidades e as pastas locais. Esse tópico explica como adicionar conexões de rede, usar os locais de rede como destinos de arquivo para trabalhos de digitalização por arquivo, e como acessá-los com o gerenciador de arquivos.

**NOTA:** Para digitalizar um documento para um computador ou servidor na rede, o computador ou o servidor de destino deve estar com todos os firewalls desativados e a pasta de destino deve ser uma pasta compartilhada.

#### **Adicionar uma conexão de rede**

Verifique se o seu sistema está conectado à rede.

**1.**

Pressione o botão **Pasta para abrir** a caixa de diálogo **Gerenciador de arquivos**.

**2.** Pressione o botão **Rede**.

**3.** Pressione o botão **Adicionar conexão de rede**. A caixa de diálogo **Adicionar conexão de rede** é exibida:

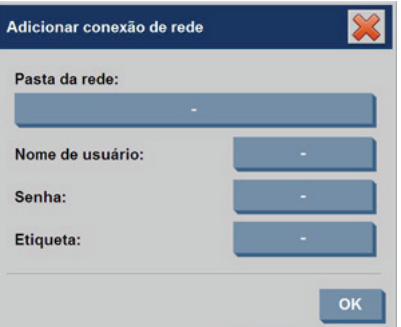

Entre em contato com o seu administrador de rede, se precisar de informações adicionais sobre uma ou mais das configurações descritas nas seguintes etapas.

- **4. Nome remoto**: Digite o nome completo do caminho para a pasta ou o computador remoto na rede, no seguinte formato:  $\backslash$  PCname \sharedfolder.
- **5. Nome de usuário**: Digite o nome do domínio e o seu nome de usuário de login para o computador ou servidor remoto no seguinte formato: DOMÍNIO\nomedeusuário.
- **6. Senha**: Digite a senha de login para o computador ou o servidor remoto.
- **7. Etiqueta**: Digite um nome para ajudá-lo a identificar o destino remoto. Esse é o nome exibido na caixa de diálogo **Gerenciador de arquivos** do scanner HP Designjet.

**W** NOTA: Você pode adicionar quantas conexões de rede desejar. No entanto, devido a uma limitação do Microsoft Windows, não é possível mapear uma pasta da rede que tenha sido mapeada anteriormente por outra pessoa no mesmo computador. Para mapear uma pasta da rede mapeada anteriormente, você deve remover primeiro essa conexão de rede. Para remover conexões de rede, pressione o botão **Pasta**

, o botão **Rede** e o botão **Remover conexão de rede**.

#### **Digitalizar para a rede**

Verifique se você adicionou uma conexão de rede. Consulte Adicionar uma conexão de rede na página 28.

- **1.** Defina as configurações na guia **Digit.** como você faria para qualquer trabalho de digitalização para arquivo.
- **2.** Pressione o botão **Destino do arquivo**.
- **3.** Pressione o botão pasta para cima (marcado com "..") para subir um nível. Quando o botão "caminho para cima" não for mais exibido, isso significa que você atingiu o nível mais alto da lista, que mostra todas as unidades acessíveis.
- **4.** Navegue pela lista e selecione o local da rede para o qual você deseja digitalizar.
- **5.** Selecione a pasta de destino para a qual você deseja digitalizar.
- **6.** Pressione o botão **OK**.

**1.**

#### **Acessar os arquivos da pasta da rede.**

Verifique se você adicionou uma conexão de rede. Consulte Adicionar uma conexão de rede na página 28.

- Pressione o botão **Pasta para abrir** a caixa de diálogo **Gerenciador de arquivos**.
- **2.** Pressione o botão pasta para cima (marcado com "..") para subir um nível. Quando o botão "caminho para cima" não for mais exibido, isso significa que você atingiu o nível mais alto da lista, que mostra todas as unidades acessíveis.
- **3.** Navegue pela lista e selecione o local da rede que você deseja acessar.
- **4.** Selecione a pasta de destino que você deseja acessar.
- **5.** Pressione o botão **OK**.
**NOTA:** O sistema do scanner fornece uma pasta compartilhada (**D: \images**) que pode ser acessada de outros computadores da rede. Por motivos de segurança, nenhuma outra pasta do sistema do scanner pode ser acessada por um computador da rede. Portanto, se você quiser disponibilizar o acesso aos arquivos digitalizados a partir de outros computadores na rede, salve-os em **D:\images**. Para obter mais informações sobre como acessar a pasta compartilhada, consulte Acessar a pasta compartilhada a partir do meu computador na página 43.

### **Realizar uma cópia de lote**

A digitalização de lote é o processamento de mais de um documento original em uma sessão sem o ajuste de qualquer configuração e sem pressionar o botão **Digitalizar** para cada original. A digitalização de lote é útil quando você quiser digitalizar grupos de documentos com as mesmas configurações.

#### **Usar o recurso de atribuição de nome automática**

Quando você digitaliza documentos em lote, o scanner salva cada documento como um arquivo individual e atribui um nome para cada um deles, de acordo com o padrão de nomenclatura padrão, composto da data e hora atuais. Contudo, o recurso de atribuição de nome automática permite que você defina como os documentos são nomeados quando eles forem digitalizados para o arquivo.

Para configurar o recurso de atribuição de nome automática, pressione o botão **Nome do arquivo** na guia **Digit.** antes de iniciar a digitalização e, em seguida, digite um nome de arquivo seguido pelo sufixo: "**<###>**". Esse sufixo informa o sistema para adicionar um número no final de cada nome de arquivo, e para aumentar o número em um incremento de um para cada documento digitalizado. A quantidade de caracteres no número é igual ao número de "#" caracteres do sufixo. Por exemplo, se você digitar o nome do arquivo "**new\_image<###>**", o sistema criará os arquivos new image001, new image002, new image003, e assim por diante, para cada documento original digitalizado. Use o botão **Inserir contador** para inserir o sufixo: "**<###>**".

**E** NOTA: O sistema examina a pasta de destino do arquivo e começa a numerar depois do último número de uma série de nomes de arquivo, para não sobrescrever qualquer arquivo dessa pasta. Por exemplo, se você digitar o nome do arquivo "**new\_image<###>**" e a pasta de destino do arquivo já tiver arquivos com os nomes "new\_image001" e "new\_image002", o sistema salvará os novos arquivos, começando pelo "new\_image003".

#### **Digitalize os documentos**

- **1.** Prepare os originais que deseja digitalizar com as mesmas configurações.
- **2.** Alimente o primeiro original no scanner.
- **3.** Defina as configurações na guia **Digit.** como você faria para digitalizar um único documento. Consulte Digitalizar um documento em um arquivo na página 25.
- **E** NOTA: Se você tiver documentos originais com dimensões diferentes, use a configuração de detecção de tamanho **Automática** e selecione **Detecção automática de comprimento** e **Detecção automática de largura**.
- **4.** Pressione a guia **Digit.**.

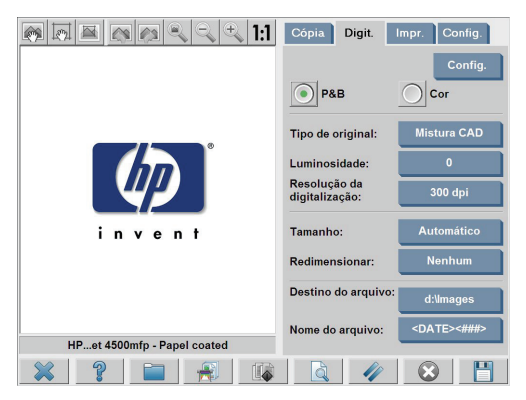

**5.** Pressione o botão **Configurações**, selecione **Digitalização de lote** e pressione o botão **OK**.

**6.**

Pressione o botão **Digitalizar para arquivo e de la para a seguida**, comece a alimentar seus documentos originais. Cada documento é digitalizado e salvo como um arquivo.

ш

**DICA:** Se quiser interromper o modo de digitalização de lote, pressione

o botão **Parar** . Essa operação interrompe temporariamente o modo de digitalização de lote, permitindo que você digitalize um documento avulso com configurações diferentes. O modo de digitalização de lote é retomado depois que você digitalizar um documento avulso.

**DICA:** Você pode configurar o scanner para ejetar cada documento original assim que a cópia for concluída, para que o próximo original possa ser alimentado. Para selecionar essa opção, vá para a guia **Config.** e selecione **Opções** > **Digitalização** > **Ejetar papel**.

O scanner permanecerá no modo de digitalização de lote até que você o cancele, pressionando o botão **Configurações** na guia **Digit.** e, em seguida, desmarcando a opção **Digitalização de lote**.

### **Imprimir um arquivo**

Você pode gerenciar os arquivos que deseja imprimir na guia **Impr.**. Você pode definir o número de cópias de um arquivo individual e quantos conjuntos da lista completa deseja copiar.

**1.** Caso ainda não possua um perfil de mídia para o tipo de papel que está planejando utilizar, você deverá criar um. Consulte o Criar um novo perfil de mídia na página 8.

#### **2.** Pressione a guia **Impr.**

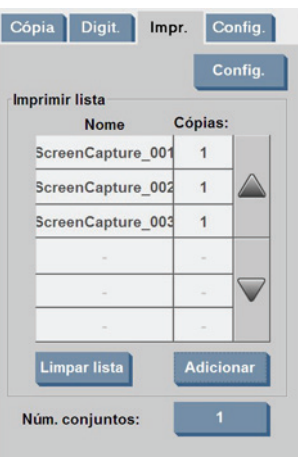

Quando você acessa a caixa de diálogo **Impressão**, o botão **Copiar**

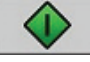

muda para o botão **Imprimir** .

A **Lista de impressão** exibe os arquivos atualmente selecionados para impressão. Pressione o botão **Adicionar à lista** para adicionar arquivos à **Lista de impressão**.

- **3.** Defina as configurações na guia **Config.**, conforme necessário. As configurações atuais da guia **Config.**, como margens, layout, impressora e perfil de mídia, serão aplicadas a todo o trabalho de impressão.
- **4.**

Pressione o botão **Imprimir** para que os arquivos sejam enviados para a impressora.

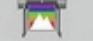

**NOTA:** A quia **Impr.** foi projetada para imprimir arquivos criados na quia **Digit.**; ela não pode ser usada para imprimir arquivos de outras origens.

### **Ajustar a cor**

Para acessar a caixa de diálogo **Configuração do tipo de original** e ajustar as cores das imagens digitalizadas, siga estas etapas.

- **1.** Pressione o botão **Tipo de original** na guia **Cópia** ou na guia **Digit.**
- **2.**

Pressione o botão **Ferramenta Algunda** . A caixa de diálogo **Configuração do tipo de original** é exibida:

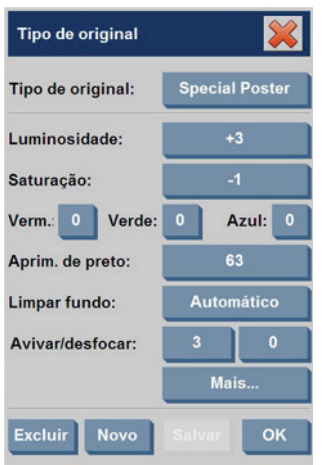

**3.** Use as configurações disponíveis para ajustar as cores da imagem digitalizada.

### **Visualizar, mover, renomear ou excluir um arquivo**

**1.**

Pressione o botão **Gerenciador de arquivos na barra de** ferramentas localizada na parte inferior da tela de toque.

- **2.** Selecione um arquivo na lista.
- **3.** Visualize, mova, renomeie ou exclua o arquivo, conforme necessário.

## **Digitalizar papel pesado ou papelão**

O scanner é capaz de digitalizar papéis com revestimento pesado e papelões.

- **AVISO!** Outros materiais espessos não são suportados e poderão causar danos. Remova grampos e quaisquer elementos abrasivos antes da digitalização.
	- **1.** Pressione a tecla **Controle de ajuste automático de espessura** no painel de controle do scanner.

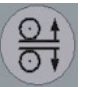

- **2.** Mantenha pressionada a tecla de seta para cima para aumentar a altura do slot de inserção até que haja espaço suficiente para inserir o documento. Você pode alterar a altura do slot de inserção de 2 a 15 mm (0,08 a 0,59 polegadas).
- **3.** Alimente o documento.
- **4.** Mantenha pressionada a tecla de seta para baixo até o slot de inserção parar o ajuste.
- **5.** Visualize a imagem para verificar se as linhas estão uniformes. Use a função de zoom para ver em detalhes maiores.
	- **NOTA:** Se o documento for grande, talvez seja necessário apoiá-lo com as duas mãos no momento em que ele entrar e sair do scanner.

Se as linhas não parecerem uniformes, siga estas etapas:

**1.** Pressione a guia **Config**.

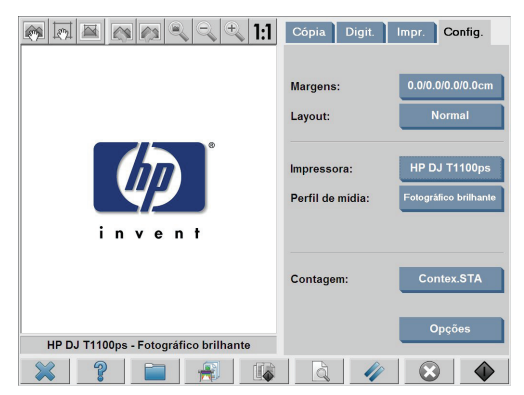

**2.** Selecione o botão **Opções** e, em seguida, o botão **Digitalizando**. A caixa de diálogo **Opções de digitalização** é exibida:

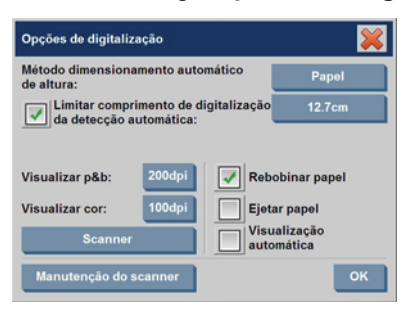

**3.** Na caixa de diálogo **Opções de digitalização**, pressione o botão **Scanner**. A caixa de diálogo **Scanner** é exibida:

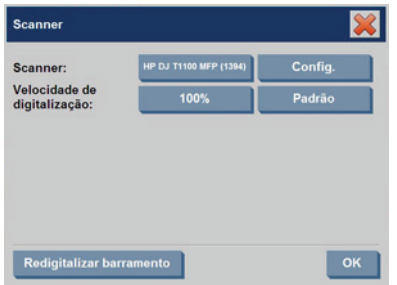

- **4.** Na caixa de diálogo **Scanner**, pressione o botão **Config.**
- **5.** Selecione a guia **Espessura estendida** e marque a caixa **Usar manuseio de papel de espessura estendida**.

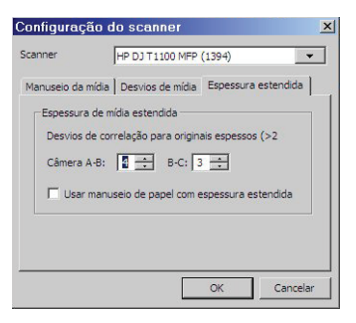

- **6.** Altere o valor de cada uma das câmeras do scanner. Normalmente, apenas os valores positivos devem ser usados.
- **7.** Imprima digitalizações de teste e ajuste os valores da câmera até ficar satisfeito com os resultados.
- **8.** Clique em **OK** para salvar sua configurações.

Para retornar a altura do slot de inserção à posição normal:

- **1.** Remova todos os materiais do slot de inserção.
- **2.** Pressione a tecla **Controle de ajuste automático de espessura**.
- **3.** Mantenha pressionada a tecla de seta para baixo até o slot de inserção parar o ajuste.

Evite deixar a configuração do slot de inserção acima da altura mínima por períodos longos. O slot de inserção deve estar em sua altura mínima para que o scanner realize o procedimento de ajuste automático.

### **Visualizar as cópias**

O recurso de visualização permite que você faça vários ajustes no tamanho do documento, nas margens e no quadro do papel. O tamanho do documento é determinado pelas configurações de tamanho feitas na guia **Cópia**. O tamanho e a espessura do quadro do papel na janela de visualização são determinados pelas configurações Tamanho da entrada, Tamanho da saída e Margens.

Pressione o botão **Pré-visualização para visualizar um** documento.

# **Zoom all**

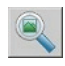

Use esse recurso para redimensionar a imagem de visualização para que ela se ajuste exatamente à janela de visualização.

### **Zoom in**

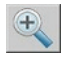

Use esse recurso para ampliar a imagem de visualização. O eixo com mais zoom é o centro da janela de visualização. Continue pressionando o botão **Zoom In** até o nível desejado de detalhes.

### **Zoom out**

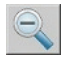

Use esse recurso para reduzir a imagem de visualização. O eixo com menos zoom é o centro da janela de visualização. Continue pressionando o botão **Zoom Out** até o nível desejado de detalhes.

#### **Visualização de pixels um para um**

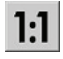

Use esse recurso para exibir a imagem de visualização no mesmo tamanho em que o documento foi digitalizado.

#### **Redimensionar o quadro do papel**

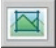

Esse recurso é especialmente útil para copiar tamanhos de papel fora do padrão. Use esse recurso para dividir as áreas ao redor do quadro do papel em seções. Quando uma determinada seção é pressionada, o canto ou o lado do quadro mais próximo é redimensionado para a nova posição.

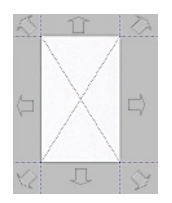

#### **Ferramenta Mover**

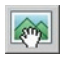

Use esse recurso para mover a imagem dentro da janela de visualização.

Há duas formas de mover a imagem:

- Arraste a imagem para outro ponto da janela de visualização.
- Pressione qualquer ponto da imagem. O ponto em que a imagem é pressionada se torna parte de uma das bordas da janela de visualização.

#### **Posicionar o quadro do papel**

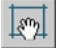

Use esse recurso para posicionar o quadro do papel diretamente na janela de visualização e definir a área de cópia.

Há três formas de mover o quadro:

- Arraste o quadro para outro ponto da janela de visualização.
- Pressione um ponto da janela de visualização. O ponto em que você tocou se tornará o novo centro do quadro do papel.

Esse método é útil principalmente ao fazer testes especiais de faixas na impressão. Isso permite reposicionar, de forma contínua e rápida, o quadro nas áreas importantes nas quais deseja testar.

Arraste as bordas para redimensionar o quadro do papel.

#### **Alinhar à esquerda e alinhar à direita**

O botão Alinhar à esquerda:

O botão Alinhar à direita:

Não será necessário carregar o original novamente, se ele aparecer torto na janela de visualização. Se a imagem estiver torta, use os botões Alinhar à direita e Alinhar à esquerda para alinhar a imagem ao quadro do quadro do papel.

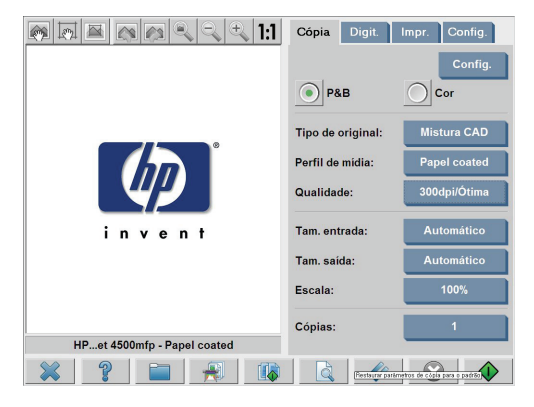

Você também pode, pressionar o botão **Config.** na guia **Cópia** ou na guia **Digit.**, selecionar a opção **Alinhamento automático** e pressionar o botão **OK** para alinhar a imagem automaticamente. Se você não estiver satisfeito com o resultado, pressione o botão **Restaurar alinh.**, pressione **OK** e use os botões Alinhar à esquerda e Alinhar à direita para alinhar a imagem manualmente.

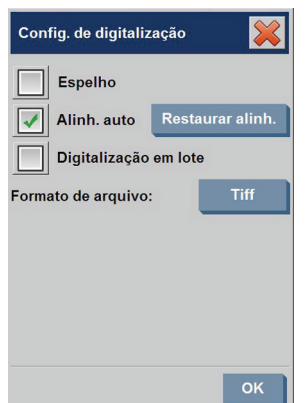

# **Salvar arquivos em CD ou DVD**

A HP Designjet é capaz de gravar em CDs ou DVDs da mesma forma simples que grava em outras mídias de armazenamento.

- **1.** Insira um CD ou DVD em branco na unidade de CD/DVD da tela de toque. Você poderá também gravar em CDs ou DVDs parcialmente usados se não estiverem 'fechados'.
- **2.** Pressione o botão **Gerenciador de arquivos** para abrir a caixa de diálogo **Gerenciamento de arquivos**.
- **3.** Navegue e selecione os arquivos que você deseja salvar no CD ou DVD, marcando a caixa à esquerda de um nome de arquivo.
- **NOTA:** É possível fazer várias seleções se você quiser copiar todos os arquivos para o mesmo disco.
- **4.** Pressione o botão **Digitalizar** para abrir a caixa de diálogo **Pasta de destino**.
- **5.** Navegue até a unidade de CD/DVD como o destino.
- **6.** Pressione **OK** para salvar os arquivos no disco de destino.
	- **NOTA:** Depois que os arquivos tiverem sido salvos no disco, o disco será ejetado automaticamente da tela de toque. Se o disco não for ejetado automaticamente, pressione o botão Ejetar da unidade. O disco é ejetado aproximadamente 45 segundos depois que o botão Ejetar for pressionado.

# **Acessar a pasta compartilhada a partir do meu computador**

O sistema do scanner fornece uma pasta compartilhada **D:\images** que pode ser acessada de outros computadores de uma rede. Por motivos de segurança, nenhuma outra pasta do sistema do scanner pode ser acessada pela rede. Portanto, para acessar imagens digitalizadas a partir de outros computadores, você deverá salvá-las em **D:\images**.

Para estabelecer uma conexão pela rede, você terá que saber o endereço IP do sistema do scanner. Siga estas etapas para obter o endereço IP:

**1.** Pressione a guia **Config**.

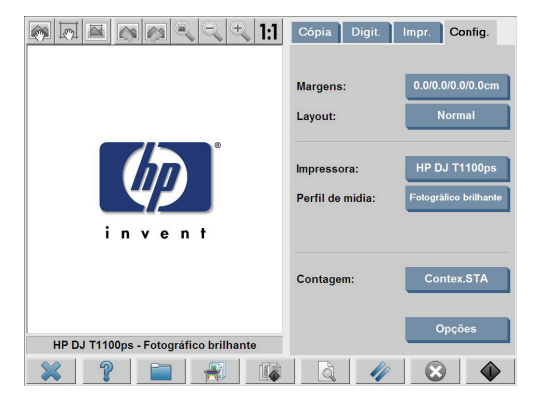

- **2.** Pressione o botão **Opções**.
- **3.** Pressione o botão **Geral**.
- **4.** Pressione o botão **Sobre**.

O endereço IP do scanner é mostrado na caixa **Sobre**.

#### **Como acessar a pasta compartilhada no Windows XP**

- **1.** Na área de trabalho do computador, clique duas vezes em **Meus locais de rede**.
- **2.** Na janela **Locais de rede**, clique duas vezes em **Adicionar local de rede**.
- **3.** Na janela **Assistente para adicionar local de rede**, clique em **Escolher outro local de rede** e, em seguida, clique em **Avançar**.
- **4.** No campo **Endereço de rede ou na Internet**, insira http:// scanner ip/images, (onde "scanner ip" é o endereço IP do sistema do scanner) e, em seguida, clique em **Avançar**.
- **5.** Digite um nome para a pasta nesse computador e clique em **Avançar**.

Para acessar a pasta compartilhada em seguida, clique duas vezes em **Meus locais de rede**. A nova pasta é exibida na janela **Locais de rede**. É possível arrastar a pasta para a sua área de trabalho para facilitar o acesso.

#### **Como acessar a pasta compartilhada no Windows 2000**

- **1.** Na área de trabalho do computador, clique duas vezes em **Meus locais de rede**.
- **2.** Na janela **Locais de rede**, clique duas vezes em **Adicionar local de rede**.
- **3.** Na janela **Assistente para adicionar o local de rede**, digite http:// scanner ip/images, (onde "scanner ip" é o endereço IP do sistema do scanner) e, em seguida, clique em **Avançar**.
- **4.** Digite um nome para a pasta nesse computador e clique em **Concluir**.

Para acessar a pasta compartilhada em seguida, clique duas vezes em **Meus locais de rede**. A nova pasta é exibida na janela **Locais de rede**. É possível arrastar a pasta para a sua área de trabalho para facilitar o acesso.

#### **Como acessar a pasta compartilhada no Windows 98**

- **1.** Na área de trabalho do computador, clique duas vezes em **Meu computador**.
- **2.** Na janela **Meu computador**, clique duas vezes em **Pastas da Web**.
- **3.** Na janela **Pastas da Web**, clique duas vezes em **Adicionar pasta da Web**.
- **4.** Na janela **Adicionar pasta da Web**, digite http://scanner\_ip/ images, (onde "scanner\_ip" é o endereço IP do seu sistema de scanner) e, em seguida, clique em **Avançar**.
- **5.** Digite um nome para a pasta nesse computador e clique em **Concluir**.

Para acessar a pasta compartilhada em seguida, clique duas vezes em **Meu computador** e selecione **Pastas da Web**. A nova pasta é exibida na janela **Pastas da Web**. É possível arrastar a pasta para a sua área de trabalho para facilitar o acesso.

#### **Como acessar a pasta compartilhada no Mac OS X**

- **1.** Selecione o recurso **Connect to Server** (Conectar ao servidor) no menu **Go** (Ir para).
- **2.** Na janela **Connect to Server** (Conectar ao servidor), digite http:// scanner ip/images, (onde "scanner ip" é o endereco IP do sistema do scanner) e, em seguida, clique em **Connect** (Conectar).

### **Configurar uma senha**

Uma senha de administrador é usada para proteger as principais configurações administrativas, como o idioma da interface, os parâmetros de rede e as configurações de conta. A senha de administrador padrão é "hpinvent" (com todas as letras minúsculas).

Se a senha de administrador padrão não for alterada, ou tiver sido redefinida para o padrão, nenhuma proteção de senha será aplicada às principais configurações administrativas e elas permanecerão abertas para edição por todos os usuários. Se a senha de administrador padrão for alterada, as principais configurações administrativas estarão protegidas e os usuários terão que digitar a senha antes de editá-las.

Se diversos usuários compartilharem o sistema, a HP recomenda que a senha seja trocada pelo administrador do sistema, quando o sistema for configurado pela primeira vez. Para alterar a senha, siga estas etapas:

**1.** Pressione a guia **Config**.

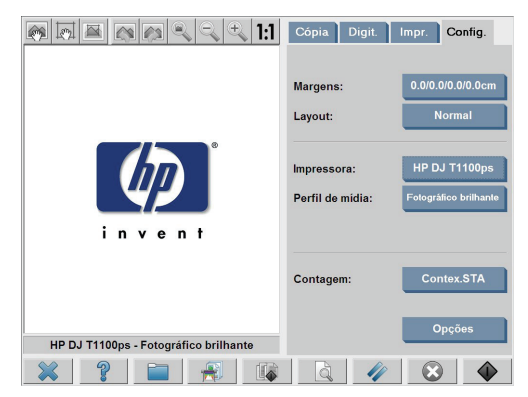

**2.** Pressione o botão **Opções**.

A caixa de diálogo **Opções** é exibida.

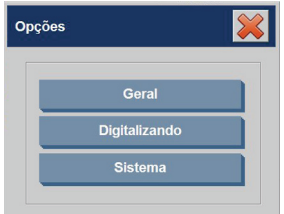

- **3.** Pressione o botão **Sistema**.
- **4.** Pressione o botão **Avançado**.
- **5.** Pressione o botão **Definir/Alterar senha**.
- **6.** Digite uma nova senha de administrador. Você será solicitado a confirmar a nova senha.
- **7.** Quando tiver terminado, clique no botão **OK**.

A nova senha entra em vigor imediatamente.

Para desativar a proteção por senha, siga as etapas para alterar a senha e redefini-la senha para o padrão: "hpinvent".

### **Ativar o acesso com senha a um diretório compartilhado**

Proteja as pastas compartilhadas do sistema contra o acesso à rede, aplicando um login e uma senha na área de opção **FTP** e **WebDAV**.

**1.** Pressione a guia **Config**.

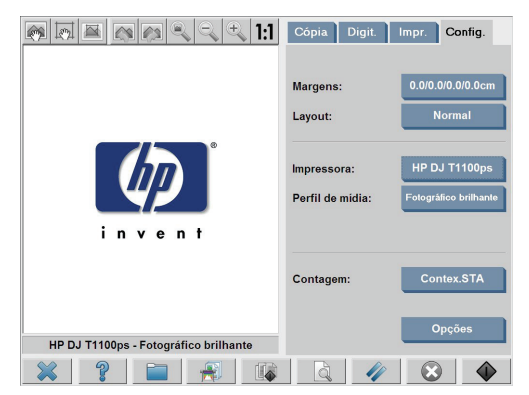

- **2.** Pressione o botão **Opções**.
- **3.** Pressione o botão **Sistema**.
- **4.** Pressione o botão **Avançado**.

**5.** Pressione o botão **Configurações de rede**. A caixa de diálogo **Configurações de rede** é exibida:

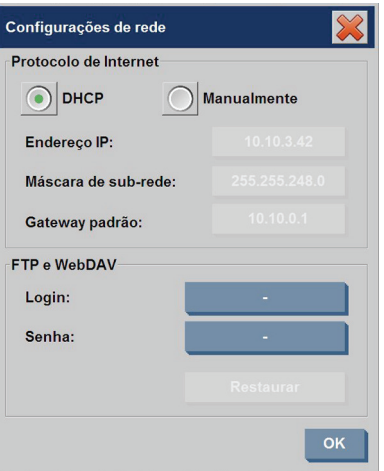

- **6.** Pressione os botões **Login** e **Senha** para digitar as cadeias e aplicálas.
	- **NOTA:** A cadeia "@scanner" é sempre anexada ao nome de login digitado.
- **7.** Reinicie o sistema para aplicar a nova proteção de login/senha.
	- **DICA:** Pressione o botão **Redefinir** para remover a proteção por login/senha para o acesso FTP/WebDAV.

#### **Conecte o scanner a uma rede**

Para que o seu sistema possa ser reconhecido por terceiros na rede, siga estas etapas.

- **TV NOTA:** Se uma senha de administrador tiver sido definida, você será solicitado a fornecê-la antes de definir as configurações de rede.
	- **1.** Conecte o cabo de rede RJ45 à porta Ethernet na parte posterior da sua tela de toque.
- **2.** Verifique suas configurações de rede:
	- **a.** Pressione a guia **Config**.

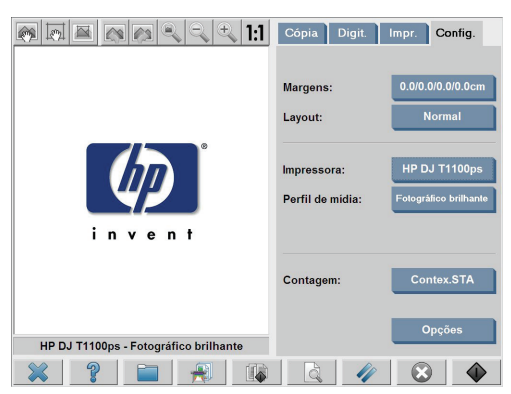

- **b.** Pressione o botão **Opções**.
- **c.** Pressione o botão **Sistema**.
- **d.** Pressione o botão **Avançado**.
- **e.** Digite a senha de administrador, se solicitado pelo sistema.
- **f.** Pressione o botão **Configurações de rede**. A caixa de diálogo **Configurações de rede** é exibida:

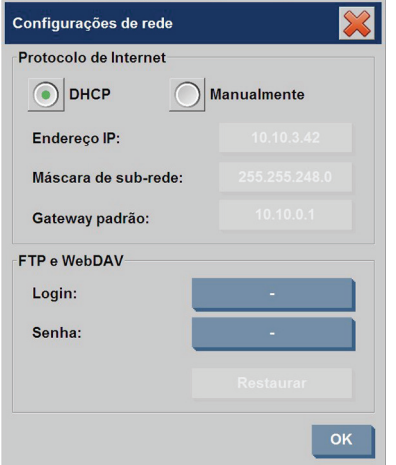

- **g.** Selecione a opção **DHCP**, se você sabe que a sua rede possui um servidor DHCP. Essa operação informa o sistema para localizar automaticamente as informações de conexão de rede.
- **h.** Selecione a opção **Manualmente** para conexão manual. Obtenha um endereço IP válido, uma máscara de sub-rede e um gateway padrão com o administrador do sistema.
- **i.** Clique no botão **OK**.
- **3.** Coloque os arquivos que serão compartilhados na rede, na pasta **D: \images**. Assim que um arquivo é salvo nessa pasta, ele pode ser acessado em toda a rede, de qualquer computador que execute qualquer sistema operacional.

Você pode conectar a sua impressora à mesma rede. Consulte a documentação da sua impressora para obter informações adicionais.

### **Gerenciar uma conta**

O recurso Contabilidade ajuda você a controlar as atividades de cópia. As informações de contabilidade como o total de digitalizações, impressões, cópias e uso de papel são armazenadas em um formato simples, para que possam ser carregadas em planilhas e bancos de dados. Você pode visualizar as informações da atividade de digitalização da sua conta na caixa de diálogo da conta.

**E** NOTA: Somente uma conta (além da conta Total) pode ser ativada por vez.

**NOTA:** Se uma senha de administrador tiver sido definida, os usuários serão solicitados a fornecê-la antes de renomear, redefinir, criar e exclui contas.

Existem dois tipos de contas:

- **Conta ativa**: A conta estabelecida pelo usuário na qual as atividades são registradas atualmente. O nome da conta ativa é exibido no botão **Conta** na guia **Config.**
- **Conta total:** A conta total interna na qual todas as atividades do sistema são registradas. A conta total está sempre ativa e não pode ser excluída ou redefinida. Todas as atividades registradas em uma conta ativa são registradas simultaneamente na Conta total.

#### **Criar uma conta**

**1.** Pressione a guia **Config**.

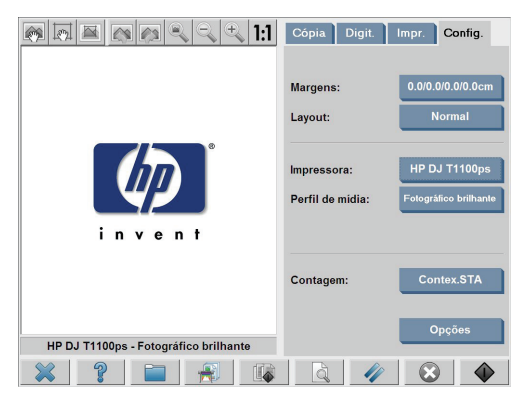

- **2.** Pressione o botão **Conta** e, em seguida, pressione o botão **Ferramenta** .
- **3.** Na caixa de diálogo **Contabilidade**, pressione o botão **Nova**.

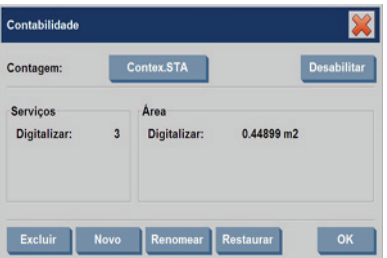

- **4.** Digite a senha de administrador, se solicitado.
- **5.** Digite um nome para a nova conta.
- **6.** Pressione o botão **OK**.

A nova conta se tornará a conta ativa automaticamente.

Para acessar as informações da conta, digite: http:// scanner ip/accounting (onde "scanner ip" é o endereço IP do sistema do scanner) no campo **Endereço de rede ou da Internet** e, em seguida, pressione o botão **Avançar**.

**NOTA:** Se uma conta for criada, os usuários terão que selecionar uma conta da lista de contas, exibida sempre que o botão **Copiar** volou Ш o botão **Digitalizar para arquivo for pressionado.** 

#### **Excluir uma conta**

**1.** Pressione a guia **Config**.

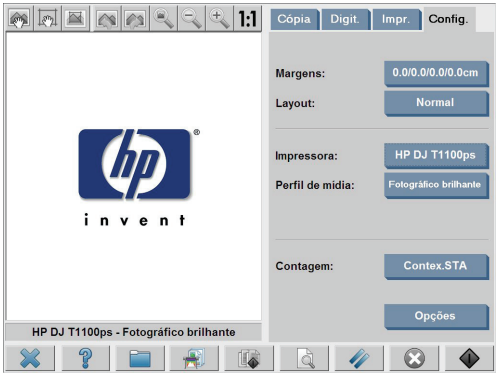

**2.** Pressione o botão **Conta** e, em seguida, pressione o botão

**Ferramenta** .

**3.** Na caixa de diálogo **Contabilidade**, pressione o botão **Excluir**.

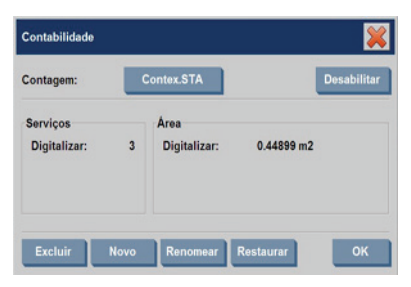

- **4.** Digite a senha de administrador, se solicitado.
- **5.** Pressione o botão **OK**.

#### **Redefinir uma conta**

**1.** Pressione a guia **Config**.

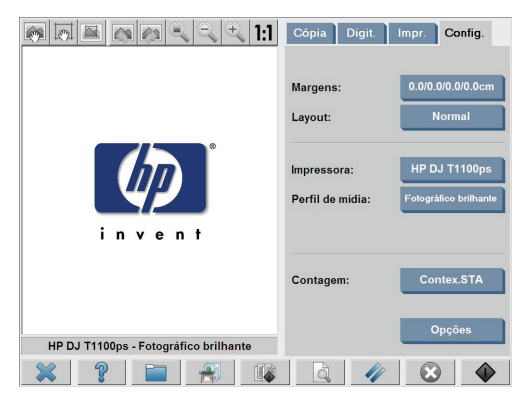

**2.** Pressione o botão **Conta** e, em seguida, pressione o botão

**Ferramenta** .

**3.** Selecione a conta que deseja redefinir.

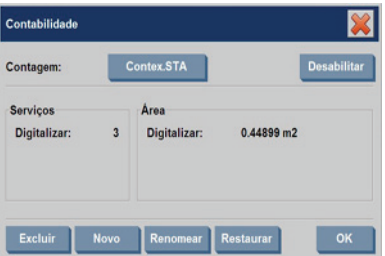

- **4.** Pressione o botão **Redefinir**.
- **5.** Digite a senha de administrador, se solicitado.

#### **Renomear uma conta**

**4.**

**1.** Pressione a guia **Config**.

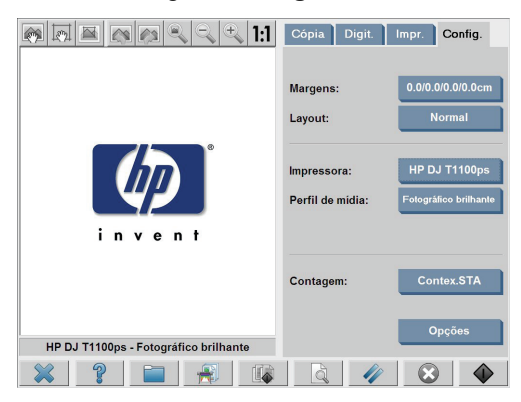

- **2.** Pressione o botão **Conta**.
- **3.** Verifique se a lista **Seleção rápida** está em exibição.
	- Pressione o botão **Ferramenta** .

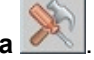

**5.** Na caixa de diálogo **Contabilidade**, pressione o botão **Renomear**.

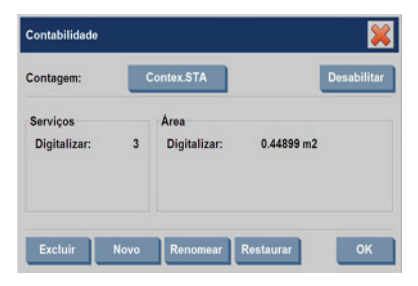

- **6.** Digite a senha de administrador, se solicitado.
- **7.** Digite o nome para a conta.
- **8.** Pressione o botão **OK**.

# **Definir a data, a hora e o fuso horário**

**1.** Pressione a guia **Config**.

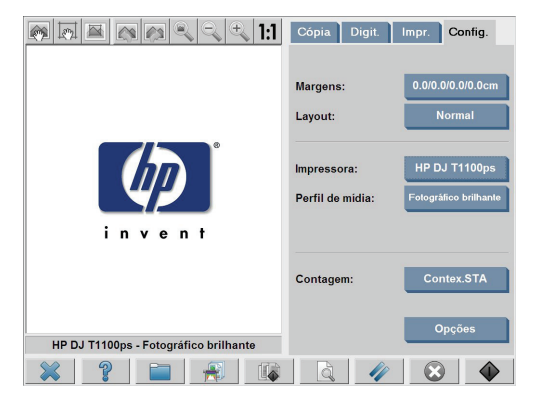

- **2.** Pressione o botão **Opções**.
- **3.** Pressione o botão **Sistema**.
- **4.** Pressione o botão **Definir data e hora**.
	- Selecione o valor que deseja alterar e digite o valor correto.
	- Selecione o seu fuso horário na lista.
	- **NOTA:** Você pode optar por ativar o ajuste de hora automático para o horário de verão.
- **5.** Pressione o botão **OK**.

# **Configurar temporizadores de hibernação e ativação**

Como configurar os temporizadores de hibernação e ativação garante que o scanner será desligado automaticamente quando não estiver em uso, essa é a melhor maneira de maximizar a vida útil da lâmpada.

**1.** Pressione a guia **Config**.

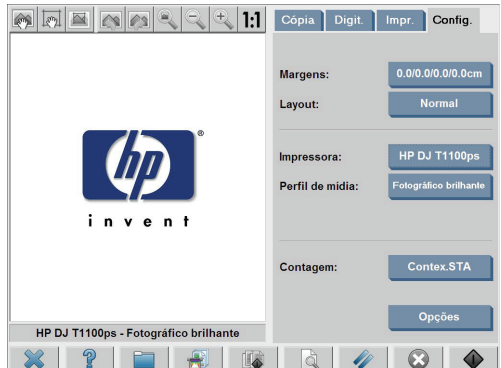

- **2.** Pressione o botão **Opções**.
- **3.** Pressione o botão **Sistema**.
- **4.** Pressione o botão **WIDEsystem** e, em seguida, selecione a guia **Temporizador**.
	- Para ativar a ligação automática, marque a caixa de seleção relativa ao dia na coluna **Ativar**.

Para modificar a hora, selecione os dígitos das horas e pressione os botões para cima ou para baixo, selecione os dígitos dos minutos e repita o processo. Selecione **AM** ou **PM** e pressione os botões para cima ou para baixo.

- Para ativar o desligamento automático, marque a caixa de seleção relativa ao dia na coluna **Desativar**, em seguida, defina a hora conforme descrito anteriormente.
- **5.** Pressione o botão **Aplicar** para confirmar as alterações e continuar, ou pressione o botão **OK** para confirmar as alterações e sair do **WIDEsystem**.

# **3 Manutenção**

- Limpar a placa de vidro e a área de digitalização
- Calibrar o scanner
- Calibrar o indicador da tela de toque
- Substituir pecas gastas

# **Limpar a placa de vidro e a área de digitalização**

- **1.** Desligue o scanner e desconecte o cabo de alimentação.
- **2.** Pressione os dois botões da alavanca próximos ao slot de inserção, em cada lado da tampa da área de digitalização. O mecanismo de travamento da tampa da área de digitalização é desencaixado.
- **3.** Pressionando os botões da alavanca, coloque a mão no slot de inserção e levante a tampa da área de digitalização para abri-la. Agora a área de digitalização está exposta para a limpeza.
- **4.** Com cuidado, limpe a placa de vidro e toda a área de digitalização, incluindo a tampa principal e o cilindro, usando um pano sem fiapos umedecido com uma solução de limpeza de vidro não abrasiva.
- **CUIDADO:** Não use produtos abrasivos, acetona, benzeno ou fluidos que contenham esses produtos químicos. Não borrife líquido diretamente no vidro do scanner ou em qualquer outra parte do scanner.

A vida útil do vidro depende dos tipos de papel que passam por ele. Papéis abrasivos podem causar a deterioração prematura do vidro.

**5.** Seque totalmente o vidro usando um outro pano limpo, seco e sem fiapos, semelhante ao fornecido com o kit de manutenção.

### **Calibrar o scanner**

A HP recomenda que você calibre o scanner uma vez por mês para manter a ótima qualidade da digitalização.

- **NOTA:** É importante que você limpe o vidro e a área de digitalização antes de calibrar o scanner.
	- **1.** Antes da calibração, leia o guia on-line do scanner para saber como limpar a área de digitalização. Em seguida, desligue o scanner e limpe a área de digitalização. A calibração não funcionará corretamente se a área de digitalização não estiver limpa.
	- **2.** Quando concluir a limpeza da área de digitalização, ligue o scanner e deixe-o ligado por uma hora, pelo menos, antes de ir para a próxima etapa.
	- **3.** Pressione a seção de mensagens, localizada abaixo da tela de visualização.
	- **NOTA:** Se não houver ações pendentes, a seção de mensagens deve estar em branco.

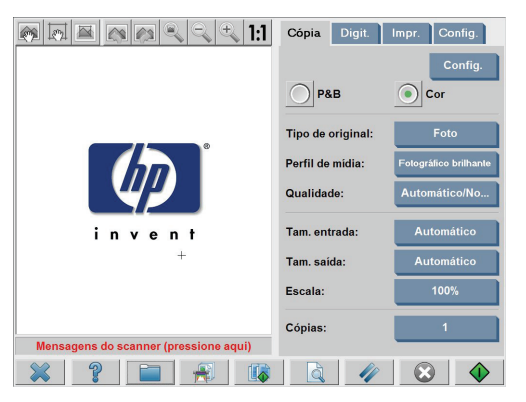

**4.** Na caixa de diálogo **Mensagens do scanner**, pressione o botão **Manutenção do scanner**.

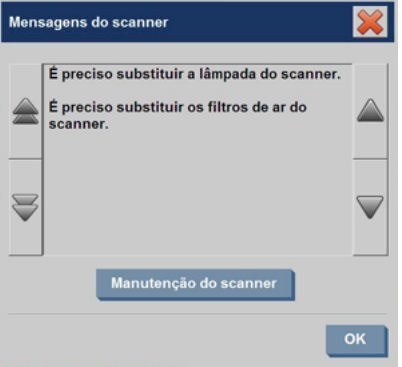

**5.** O **Assistente de manutenção** o orientará, passo a passo, nos procedimentos de alinhamento da câmera, correção e calibração. Para calibrar o scanner, será necessário usar a folha de manutenção fornecida com o scanner.

### **Calibrar o indicador da tela de toque**

**1.** Pressione a guia **Config**.

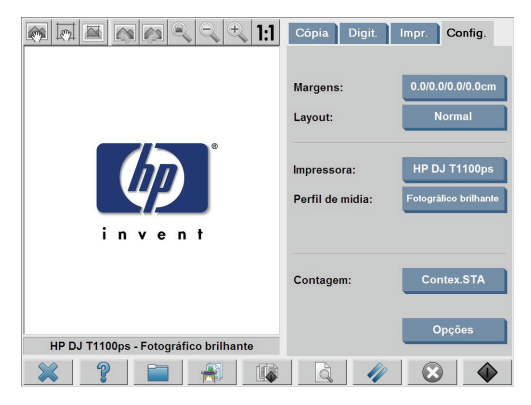

- **2.** Pressione o botão **Opções**.
- **3.** Pressione o botão **Sistema**.

**4.** Pressione o botão **Calibrar tela de toque** e siga as instruções apresentadas na tela.

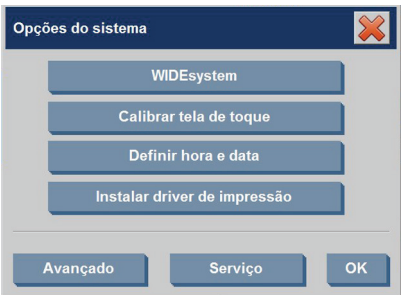

A calibração é feita pressionando nos alvos que aparecem em posições diferentes na tela. Pressione os alvos até que eles não sejam mais exibidos.

### **Substituir peças gastas**

Com o tempo, a condição de determinadas peças importantes do scanner se deterioram. Essa seção aborda as peças que se desgastam em condições normais de uso e que podem ser substituídas sem a assistência de um técnico de suporte da HP.

Para solicitar qualquer uma das peças mencionadas abaixo, ligue para o Suporte HP.

#### **Unidade da lâmpada**

Com o tempo, a intensidade da lâmpada enfraquece. Quando a intensidade da lâmpada enfraquece além de um determinado ponto, uma mensagem é exibida na tela de toque, informando que você deve substituir a unidade da lâmpada. É importante substituir a unidade da lâmpada quando essa mensagem for exibida. Se isso não for feito, a qualidade da imagem será ruim.

Para obter instruções passo a passo sobre como substituir a unidade da

lâmpada, pressione  $\Box$  e consulte a ajuda on-line do scanner.

**NOTA:** Antes de substituir a unidade da lâmpada, você deve limpar completamente a placa de vidro e toda a área de digitalização e verificar se esse procedimento apaga a mensagem que aconselha a substituição da unidade da lâmpada. Para obter mais informações sobre a limpeza da placa de vidro e da área de digitalização, consulte Limpar a placa de vidro e a área de digitalização na página 57.

**NOTA:** A unidade da lâmpada e o filtro de ar são fornecidos na mesma embalagem e devem ser substituídos ao mesmo tempo.

#### **Filtros de ar**

Os filtros de ar protegem o scanner contra poeira e partículas encontradas no ar. Com o tempo, eles ficam saturados. A substituição dos filtros de ar no período adequado reduz a necessidade de limpeza e calibração, e ajuda a manter a qualidade da imagem.

**E** NOTA: A unidade da lâmpada e o filtro de ar são fornecidos na mesma embalagem e devem ser substituídos ao mesmo tempo.

Para obter instruções passo a passo sobre como substituir os filtros de ar,

pressione  $\Box$   $\bullet$  e consulte a ajuda on-line do scanner.

#### **Placa com plano de fundo branco**

A placa com plano de fundo branco pode ficar desgastada, descolorida, distorcida ou, de outra forma, danificada depois de longos períodos de uso.

Para obter instruções passo a passo sobre como substituir a placa com

plano de fundo branco, pressione **de consulte a ajuda on-line do** scanner.

**NOTA:** Antes de substituir a placa com plano de fundo branco, será necessário limpá-la completamente.

#### **Placa de vidro**

Com o tempo, a condição da placa de vidro pode se deteriorar. Mesmo pequenos arranhões podem reduzir a qualidade da imagem.

Para obter instruções passo a passo sobre como substituir a placa de vidro,

pressione  $\Box$  e consulte a ajuda on-line do scanner.

**NOTA:** É necessário limpar completamente toda a área de digitalização e a placa de vidro antes de substituí-la. Para obter mais informações sobre a limpeza da placa de vidro e da área de digitalização, consulte Limpar a placa de vidro e a área de digitalização na página 57.

# **4 Solução de problemas**

Se você observar problemas no scanner, que não sejam os descritos a seguir, consulte o guia on-line do scanner para obter uma orientação adicional.

- A luz de diagnóstico está piscando
- A luz de espera está piscando
- As luzes de diagnóstico e de espera estão piscando
- As luzes de energia, de espera, de diagnósticos e de papel pronto estão piscando
- As linhas da imagem digitalizada parecem muito finas ou descontinuadas
- Uma mensagem de aviso é exibida na tela de toque do Panel PC
- O software do scanner está no idioma incorreto
- O software do scanner não inicial
- O CD ou DVD não são lidos no computador
- Não foi possível gerar um perfil de mídia
- Listras na imagem digitalizada
- O scanner não é detectado após o ciclo de energia

# **A luz de diagnóstico está piscando**

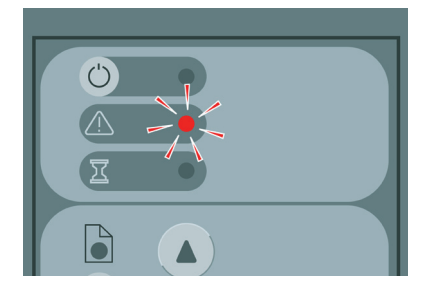

A explicação mais provável para a luz de diagnóstico piscando é que a área de digitalização precisa ser limpa. Para solucionar esse problema, realize os procedimentos de manutenção de rotina explicados no guia online e reinicie o scanner.

Se a luz de diagnóstico continuar piscando, talvez haja erros de posição da câmera. Nesse caso, entre em contato com o Suporte HP.

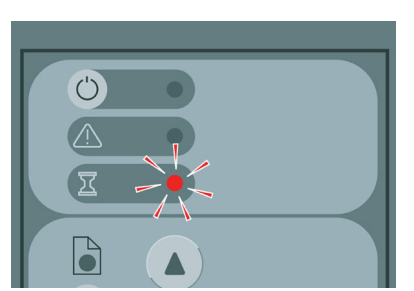

### **A luz de espera está piscando**

A luz de espera piscando indica que o scanner precisa fazer um reajuste, mas não está conseguindo. Para solucionar esse problema, remova todo o papel do scanner, verifique se a altura do slot de inserção está definida como mínima e espere a luz apagar.

### **As luzes de diagnóstico e de espera estão piscando**

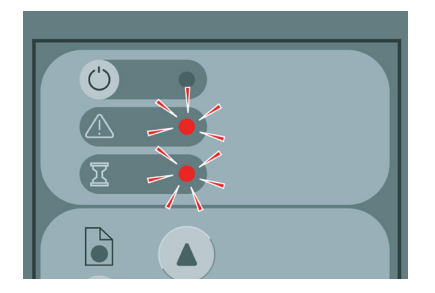

Se ambas as luzes de diagnósticos e de espera estiverem piscando, siga as soluções descritas para uma luz de diagnósticos. Consulte A luz de diagnóstico está piscando na página 63.

# **As luzes de energia, de espera, de diagnósticos e de papel pronto estão piscando**

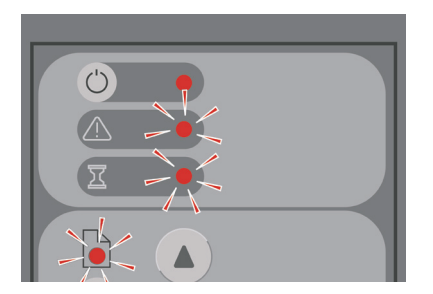

Quando as luzes de energia, de espera, de diagnósticos e de papel pronto estiverem piscando, isso significa que o scanner foi ligado no modo de Inicialização. Esse modo é usado em casos de emergência para atualizar o firmware do scanner quando o processo de atualização do firmware tiver sido interrompido. Se o scanner mostrar essa combinação de luzes piscando, tente as seguintes soluções:

- Reinicializar o scanner e a tela de toque.
- Se o scanner permanecer no modo de Inicialização, execute uma recuperação do sistema com o DVD de Recuperação do sistema fornecido com o scanner.

# **As linhas da imagem digitalizada parecem muito finas ou descontinuadas**

Quando documentos com linhas finas, como desenhos em CAD, são digitalizados, uma configuração de resolução de digitalização inferior a 300 dpi pode resultar em linhas desproporcionais ou descontinuadas. A HP recomenda que você defina a resolução de digitalização para no mínimo 300 dpi, quando digitalizar desenhos em CAD e outros documentos com linhas finas. Digitalizar com resoluções mais altas aumenta o tempo de digitalização geral, mas garante uma qualidade de imagem bem melhor. Esse problema não é tão perceptível quando fotos e preenchimentos de área são digitalizados. Para obter mais informações sobre como configura a resolução da digitalização, consulte Configurações de qualidade da digitalização na página 16.

As imagens abaixo ajudam a ilustrar o problema:

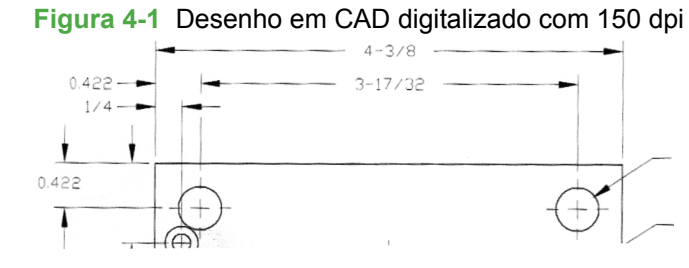

#### **Figura 4-2** Desenho em CAD digitalizado com 300 dpi

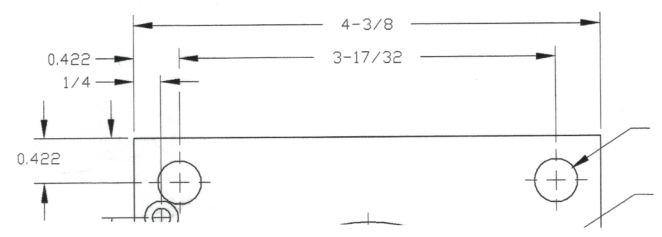

# **Uma mensagem de aviso é exibida na tela de toque do Panel PC**

Nas circunstâncias a seguir, uma mensagem de aviso pode ser exibida na tela de toque do Panel PC, aconselhando o usuário a realizar a manutenção:

- Uma manutenção do scanner não foi executada nos últimos 30 dias.
- A intensidade da lâmpada diminui.
- **NOTA:** Se substituir a lâmpada, você deverá substituir o filtro também.
- A condição da placa de vidro apresenta um nível de deterioração acima do aceitável.
- A condição do plano de fundo original apresenta um nível de deterioração acima do aceitável.
<span id="page-72-0"></span>Se um desses avisos for exibido na tela de toque do Panel PC, consulte o guia on-line do scanner para obter informações sobre os procedimentos de manutenção recomendados.

# **O software do scanner está no idioma incorreto**

Para alterar o idioma do software do scanner, siga estas etapas:

**1.** Pressione a guia **Config**.

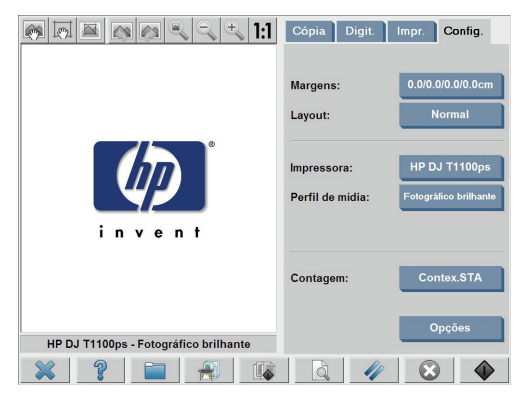

- **2.** Pressione o botão **Opções**.
- **3.** Pressione o botão **Sistema**.
- **4.** Pressione o botão **Avançado**.
- **5.** Pressione o botão **Alterar idioma**.
- **6.** Selecione o idioma desejado.

# **O software do scanner não inicia**

Se o software do sistema do scanner não iniciar quando você ligar a tela de toque, tente desligá-la e ligá-la novamente.

Se o problema continuar, use o DVD de 'Recuperação do sistema' fornecido com o sistema do scanner para reinstalar o software.

- **1.** Com o sistema ativo, insira o DVD de Recuperação do sistema na unidade de DVD.
- **2.** Desligue a tela de toque e, em seguida, ligue-a novamente.
- <span id="page-73-0"></span>**3.** Siga as instruções na tela.
- **4.** Depois de instalar o software, você será solicitado a remover o DVD e reiniciar a tela de toque.
- **5.** Quando a tela de toque reiniciar, você será solicitado a calibrar a posição do indicador, tocando nos alvos exibidos na tela. Para uma calibração precisa, realize-a a partir da sua posição de operação mais típica e use qualquer tipo de implementação para operar a tela de toque.
- **6.** Depois de tocar nos alvos, você será solicitado a tocar em qualquer parte da tela de toque. Se estiver satisfeito com o resultado da calibração, pressione o botão **Sim**. Se for solicitado a reiniciar o sistema, pressione o botão **Não**.
- **7.** A tela de seleção de idioma será exibida. Selecione o idioma que deseja usar para o aplicativo Designjet Scan. A tela de toque será automaticamente reiniciada no idioma selecionado.
- **8.** Aguarde até que o sistema operacional seja recarregado. O processo é concluído quando a tela de toque exibe a guia **Cópia** do aplicativo Designjet Scan.

# **O CD ou DVD não são lidos no computador**

O scanner cria CDs e DVDs em conformidade com o padrão ISO 9660 plus Joliet Extension. Esse padrão é comumente suportado, mas a HP não garante que todos os computadores possam ler os CDs e DVDs criados pelo scanner.

# **Não foi possível gerar um perfil de mídia**

Certifique-se de que o scanner e a impressora estejam ligados e prontos para a operação normal.

Certifique-se de que o scanner esteja conectado à impressora e que o scanner e a impressora estejam conectados à LAN.

# **Listras na imagem digitalizada**

Se o problema for evidente na visualização da imagem na tela, provavelmente há sujeira ou riscos no vidro. Primeiro, verifique o documento original para se certificar de que ele esteja limpo e sem dobras ou outros impedimentos que possam arrastar no vidro. Se o documento

<span id="page-74-0"></span>estiver limpo e em boas condições, tente limpar o vidro (consulte Limpar a placa de vidro e a área de digitalização na página 57). Se o problema persistir, talvez seja necessário substituir o vidro.

# **O scanner não é detectado após o ciclo de energia**

Se o scanner não for detectado, use a função Verificar para tentar resolver o problema. Se o problema persistir, desligue o scanner e a tela de toque e, em seguida, desconecte a tela de toque do scanner. Conecte a tela de toque novamente e ligue o scanner e a tela de toque.

# **Índice**

## **A**

acesso com senha [47](#page-52-0) ambas as luzes piscando [64](#page-69-0) as linhas da imagem estão muito finas [65](#page-70-0) avisos de manutenção [66](#page-71-0)

## **C**

calibração [57](#page-62-0) calibração da tela de toque [59](#page-64-0) CD, como salvar arquivos [42](#page-47-0) CD/DVD não lidos [68](#page-73-0) como acessar a pasta compartilhada [43](#page-48-0) como adicionar uma impressora [6](#page-11-0) como agrupar cópias [22](#page-27-0) como ajustar a cor [35](#page-40-0) como configurar temporizadores [56](#page-61-0) como copiar um documento [18](#page-23-0) como criar um perfil de mídia [8](#page-13-0) como definir a data, a hora e o fuso horário [55](#page-60-0) como definir a qualidade de saída [11](#page-16-0) como digitalizar papel pesado ou papelão [36](#page-41-0) como digitalizar um documento em um arquivo [25](#page-30-0) como digitalizar um documento na rede [28](#page-33-0) como excluir uma impressora [7](#page-12-0) como imprimir um arquivo [33](#page-38-0) como imprimir um documento digitalizado [33](#page-38-0) como limpar o vidro [57](#page-62-0) como realizar uma cópia de lote [23,](#page-28-0) [31](#page-36-0) como salvar arquivos em CD ou DVD [42](#page-47-0) como substituir peças gastas [60](#page-65-0) como usar este guia [1](#page-6-0) como visualizar as cópias [38](#page-43-0) conexão de rede [48](#page-53-0) configuração da impressora [6](#page-11-0), [7](#page-12-0)

### **D**

DVD, como salvar arquivos [42](#page-47-0)

## **E**

excluir o arquivo [35](#page-40-0)

#### **G**

gerenciamento de contas [50](#page-55-0)

## **I**

idioma incorreto [67](#page-72-0) introdução ao software [2](#page-7-0)

## **L**

listras na imagem [68](#page-73-0) luz de diagnóstico piscando [63](#page-68-0) luz de energia acesa com luzes de espera, diagnósticos e de papel pronto piscando [65](#page-70-0) luz de espera piscando [64](#page-69-0)

### **M**

materiais espessos [36](#page-41-0) mover o arquivo [35](#page-40-0)

### **N**

não foi possível criar um perfil de mídia [68](#page-73-0) não inicia [67](#page-72-0)

### **P**

perfis de mídia [8](#page-13-0)

#### **R**

renomear o arquivo [35](#page-40-0)

### **S**

scanner não detectado após o ciclo de energia [69](#page-74-0) senha de administrador [45](#page-50-0)

## **V**

visualizar o arquivo [35](#page-40-0)

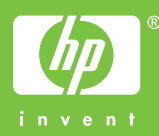

© 2007 Hewlett-Packard Development Company L.P. Printed in Germany - Imprimé en Allemagne - Stampato in Germania

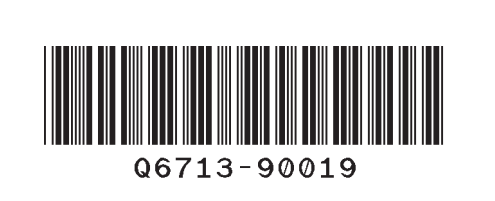